# <span id="page-0-0"></span>**Huoltokäsikirja**

[Vianmääritys](file:///C:/data/systems/Vos1310/fi/SM/html/trouble.htm#wp1092170) en käsittelytoimien aloittamista **[Kiintolevy](file:///C:/data/systems/Vos1310/fi/SM/html/hdd.htm#wp1180023)** [WLAN \(Wireless Local Area Network\) -kortti](file:///C:/data/systems/Vos1310/fi/SM/html/minicard.htm#wp1180289) **[Tuuletin](file:///C:/data/systems/Vos1310/fi/SM/html/fan.htm#wp1179839)** [Suorittimen jäähdytyselementti](file:///C:/data/systems/Vos1310/fi/SM/html/cpucool.htm#wp1179839) **[Suoritinmoduuli](file:///C:/data/systems/Vos1310/fi/SM/html/cpu.htm#wp1179976)** [Muisti](file:///C:/data/systems/Vos1310/fi/SM/html/memory.htm#wp1180190) **[Saranakansi](file:///C:/data/systems/Vos1310/fi/SM/html/hingecvr.htm#wp1179934) [Näppäimistö](file:///C:/data/systems/Vos1310/fi/SM/html/keyboard.htm#wp1179980)**<br>Virtapainikke ultimediapainikkeen aluskalvot [Näyttö](file:///C:/data/systems/Vos1310/fi/SM/html/display.htm#wp1179838)

**[Kämmentuki](file:///C:/data/systems/Vos1310/fi/SM/html/palmrest.htm#wp1181046) [Sormenjäljenlukija](file:///C:/data/systems/Vos1310/fi/SM/html/fingprin.htm#wp1181046)** [Sisäinen kortti langattomalla Bluetooth](file:///C:/data/systems/Vos1310/fi/SM/html/btooth.htm#wp1179838) [Optinen asema](file:///C:/data/systems/Vos1310/fi/SM/html/optical.htm#wp1179928) [Järjestelmän emolevy](file:///C:/data/systems/Vos1310/fi/SM/html/sysboard.htm#wp1180315)-yksikkö [Kaiutinyksikkö](file:///C:/data/systems/Vos1310/fi/SM/html/speaker.htm#wp1180768) USB-[tytärkortti](file:///C:/data/systems/Vos1310/fi/SM/html/daughcar.htm#wp1180928) [Tasavirtamoduuli](file:///C:/data/systems/Vos1310/fi/SM/html/power.htm#wp1180928) [Nappiparisto](file:///C:/data/systems/Vos1310/fi/SM/html/coinbatt.htm#wp1179839) [Akun salpayksikkö](file:///C:/data/systems/Vos1310/fi/SM/html/latch.htm#wp1179838) [BIOSin flash-](file:///C:/data/systems/Vos1310/fi/SM/html/bios.htm#wp1179839)päivitys

### **Huomautukset, varoitukset ja vaara**

**HUOMAUTUS:** HUOMAUTUKSET ovat tärkeitä tietoja, joiden avulla voit käyttää tietokonetta entistä paremmin.

 $\bullet$ **VAROITUS:** VAROITUKSET ovat varoituksia tilanteista, joissa laitteisto voi vahingoittua tai joissa tietoja voidaan menettää. Niissä kerrotaan myös, miten nämä tilanteet voidaan välttää.

**VAARA: VAARAT kertovat tilanteista, joihin saattaa liittyä omaisuusvahinkojen, loukkaantumisen tai kuoleman vaara.** 

Jos ostit Dellin™ n-sarjan tietokoneen, mitkään tässä asiakirjassa esitettävät viittaukset Microsoft® Windows® -käyttöjärjestelmiin eivät koske sinua.

#### **Tämän asiakirjan tiedot voivat muuttua ilman erillistä ilmoitusta. © 2008-2009 Dell Inc. Kaikki oikeudet pidätetään.**

Tämän tekstin kaikenlainen kopioiminen ilman Dell Inc:n kirjallista lupaa on jyrkästi kielletty.

Tekstissä käytetyt tavaramerkit D*ell. DELL-*logo ja *Vostro ovat Dell Inc:n tavaramerkk*ejä*, Microsom, Windows, Windows, Windows Vistan in the metaramerkin käytemen produstromen tavaramerki.<br>Microsoft Corporationin tavar* 

Muut tekstissä mahdollisesti käytetyt tavaramerkit ja tuotenimet viittaavat joko merkkien ja nimien haltijoihin tai näiden tuotteisiin. Dell Inc. kieltää omistusoikeuden muihin kuin<br>omiin tavaramerkkeihinsä ja tuotemerkkei

Syyskuu 2009 Versio A02

#### <span id="page-1-0"></span> **Ennen tietokoneen käsittelytoimien aloittamista Huoltokäsikirja**

**O** [Suositellut työkalut](#page-1-1)

**Asiat, jotka on tiedett** 

Tässä asiakirjassa kerrotaan tietokoneen osien poistamisesta ja asentamisesta. Ellei erikseen toisin mainita, kaikkien osioiden toimissa edellytetään seuraavia:

- l Olet suorittanut tässä osiossa esitettyjen vaiheiden mukaiset toimet.
- l Olet perehtynyt tietokoneen mukana toimitettuihin turvallisuustietoihin.
- l Komponenttia vaihtaessasi olet jo irrottanut alkuperäisen komponentin, jos sellainen on asennettuna.

**HUOMAUTUS:** Tietokoneen ja joidenkin komponenttien väri voi hieman poiketa tässä asiakirjassa esitetystä.

### <span id="page-1-1"></span>**Suositellut työkalut**

Tässä asiakirjassa kuvatuissa toimissa saatetaan tarvita seuraavia työkaluja:

- l pieni tasapäinen ruuvimeisseli
- l ristipääruuvimeisseli
- l pieni muovipuikko
- l Flash BIOS -päivitys (katso Dell-tukisivusto osoitteessa **support.dell.com**).

### <span id="page-1-2"></span>**Asiat, jotka on tiedettävä turvallisuuden vuoksi**

Noudattamalla seuraavia turvallisuusohjeita voit suojata tietokoneesi ja työympäristösi vaurioilta sekä varmistaa oman turvallisuutesi.

**VAARA: Ennen kuin teet mitään tässä osiossa mainittuja toimia, noudata tietokoneen mukana toimitettuja turvallisuusohjeita.**  VAARA: Vain valtuutettu huoltomies saa tehdä useimmat korjaukset. Käyttäjä saa suorittaa ainoastaan käsikirjan mukaisia tai online- tai<br>puhelinhuolto- ja tukipalvelun ohjaamia vianmäärityksiä ja korjauksia. Vauriot, jotka

- **VAROITUS:** Ehkäise sähköstaattisen purkauksen aiheuttama sähköisku maadoittamalla itsesi. Käytä maadoitusrannehihnaa tai kosketa välillä maalaamatonta metallipintaa, kuten tietokoneen takana olevaa liitintä.
- Θ **VAROITUS**: Käsittele osia ja kortteja varoen. Alä kosketa kortin osia tai liitinpintoja. Pidä korttia kiinni sen reunoista tai metallisesta<br>kiinnityspidikkeestä. Pidä osaa (esimerkiksi suoritinta) kiinni sen reunoista, äl

VAROITUS: Kun irrotat kaapelia, vedä kaapelin liittimestä tai irrotuslenkistä äläkä itse kaapelista. Jos kaapeliliittimissä on lukituskielekkeitä, vapauta<br>liitin painamalla lukituskielekkeitä sisäänpäin. Kun liität kaapeli liittimen nastat eivät vahingoitu.

- 1. Varmista, että työtaso on tasainen ja puhdas, jotta tietokoneen kuori ei naarmuunnu.
- 2. Sammuta tietokone.
	- l *Jos koneessa on Microsoft<sup>®</sup> Windows<sup>®</sup> XP*, valitse **Käynnistä→ Sammuta→ Sammuta**.
	- l *Jos koneessa on Microsoft Windows Vista*®, napsauta **Käynnistä**  , napsauta nuoli kuvaketta ja sammuta sitten tietokone napsauttamalla **Sammuta**.
	- **HUOMAUTUS:** Varmista, ettei tietokoneessa ole virtaa kytkettynä eikä se ole virranhallintatilassa. Jos et voi sammuttaa tietokonetta käyttämällä käyttöjärjestelmää, paina virtapainiketta 4 sekunnin ajan.
- 3. Irrota tietokone ja kaikki kiinnitetyt laitteet sähköpistorasiasta.

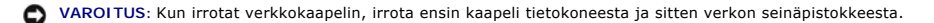

- 4. Irrota kaikki puhelin- tai verkkokaapelit tietokoneesta.
- 5. Irrota kaikki asennetut kortit ExpressCard-paikasta ja 8-in-1- muistikortinlukijasta.

**VAROITUS:** Irrota akku akkuasemasta ennen tietokoneen huoltotoimien tekemistä emolevyn vahingoittumisen ehkäisemiseksi. Θ

**HUOMAUTUS:** Käytä vain omistamaasi Dell™-tietokonemallia varten suunniteltua akkua tietokoneen vahingoittumisen ehkäisemiseksi. Älä käytä muita Dell-tietokoneita varten suunniteltuja akkuja.

- 6. Käännä tietokone ylösalaisin.
- 7. Liu'uta akun kansi auki.
- 8. Liu'uta akun vapautussalpa auki. (Vapautussalpa on ehkä pidettävä auki akun poistamisen ajan.)
- 9. Liu'uta akku ulos akkupaikasta.

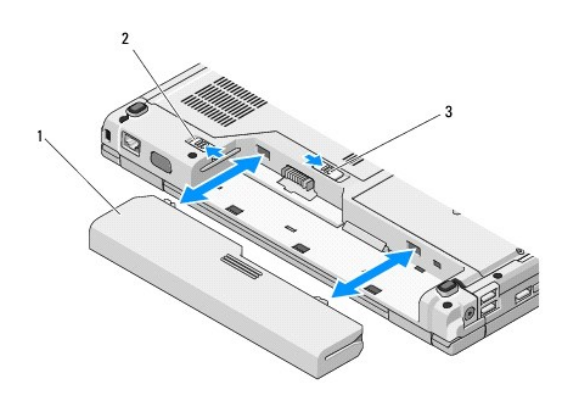

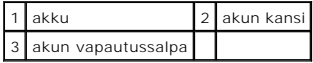

10. Käännä tietokone yläosa ylöspäin, avaa näyttö ja maadoita emolevy painamalla virtapainiketta.

#### <span id="page-3-0"></span> **BIOSin flash-päivitys Huoltokäsikirja**

- [BIOSin Flash-](#page-3-1)päivitys CD-levyltä **BIOSin flash-pävitys kiint**
- 

Jos uuden emolevyn mukana toimitetaan BIOS-päivitysväline, kuten CD-väline, suorita flash-päivitys BIOS-välineestä. Jos sinulla ei ole BIOS-päivitysvälinettä,<br>katso BIOSin flash-päyitys kiintolevyltä. **-[pävitys kiintolevyltä](#page-3-2).** 

### <span id="page-3-1"></span>**BIOSin Flash-päivitys CD-levyltä**

**VAROITUS:** Liitä vaihtovirtasovitin koetellusti hyvin toimivaan sähköpistorasiaan virran menetyksen ehkäisemiseksi. Muussa tapauksessa järjestelmä Θ saattaa vahingoittua.

- 1. Tarkista, että vaihtovirtasovitin on kytkettynä sähköpistorasiaan ja että pääakku on asennettu oikein.
- 2. Käynnistä tietokone.
- 3. Paina optisen aseman etureunassa olevaa poistopainiketta.
- 4. Aseta BIOSin päivitys-CD-levy tarjottimen keskikohtaan ja työnnä kevyesti tarjotinta niin, että se vetäytyy asemaan.
- 5. Käynnistä tietokone uudelleen.
- 6. Kun DELL-logo tulee näkyviin, paina heti <F12>-näppäintä.

HUOMAUTUS: Jos näppäintä painetaan pitkään, voi tapahtua näppäimistövirhe. Vältä mahdollinen näppäimistövirhe painelemalla <F12>-<br>näppäintä toistuvasti useita kertoja. Tällöin avautuu Boot Device (Käynnistyslaite) -valikko

Jos odotat liian kauan ja käyttöjärjestelmän logo tulee näyttöön, odota, kunnes näyttöön tulee Microsoft® Windows® -työpöytä. Sammuta tietokone tämän jälkeen ja yritä uudelleen.

7. Valitse **Boot Device** (Käynnistyslaite) **-valikossa CD-ROM** käyttämällä ylä- ja alanuolta tai painamalla asianmukaista numeronäppäintä ja paina sitten <Enter>-näppäintä.

HUOMAUTUS: Pikakäynnistystoiminto muuttaa käynnistyslaitteiden etsintäjärjestystä vain tämän käynnistyskerran ajaksi. Tietokoneen<br>seuraavalla käynnistyskerralla se käynnistää järjestelmäasetuksissa määritetyt laitteet.

**VAROITUS:** Älä keskeytä prosessia kesken suorituksen. Muussa tapauksessa järjestelmä saattaa vahingoittua.

- 8. Noudata näyttöön tulevia ohjeita. Tietokone jatkaa laitteiden käynnistämistä ja päivittää uuden BIOSin. Kun flash-päivitys on valmis, tietokone käynnistyy automaattisesti uudelleen.
- 9. Poista BIOSin flash-päivitys-CD-levy asemasta.

### <span id="page-3-2"></span>**BIOSin flash-pävitys kiintolevyltä**

**VAROITUS:** Liitä vaihtovirtasovitin koetellusti hyvin toimivaan sähköpistorasiaan virran menetyksen ehkäisemiseksi. Muussa tapauksessa järjestelmä 0 saattaa vahingoittua.

- 1. Tarkista, että vaihtovirtasovitin on liitetty sähköpistorasiaan, pääakku on oikein asennettu ja verkkokaapeli on kytketty.
- 2. Käynnistä tietokone.
- 3. Etsi tietokoneeseen saatavilla oleva uusi BIOS-pävitystiedosto sivustosta **support.dell.com**.
- 4. Lataa tiedosto napsauttamalla kohtaa **Lataa nyt**.
- 5. Jos **Export Compliance Disclaimer** (Vientiä koskeva yhdenmukaisuusvaatimus) -ikkuna tulee näkyviin, napsauta kohtaa **Yes, I Accept this Agreement** (Kyllä, hyväksyn tämän sopimuksen).
- 6. Valitse **File Download** (Tiedoston lataus) -ikkunassa **Save this program to disk** (Tallenna tämä ohjelma levylle) ja valitse **OK**.

7. Napsauta **Save In** (Tallennuskohde) -ikkunassa alanuolta ja valitse avautuvasta **Save In** (Tallennuskohde) -valikosta **Desktop** (Työpöytä) ja valitse sitten **Save** (Tallenna).

Tiedosto latautuu työpöydälle.

8. Valitse **Sulje**, kun **Lataaminen suoritettu loppuun** -ikkuna tulee näkyviin.

Tiedostokuvake tulee työpöydälle, ja sillä on sama nimi kuin ladatulla BIOS-päivitystiedostolla.

9. Kaksoisnapsauta työpöydällä olevaa tiedostokuvaketta ja noudata näytössä olevia ohjeita.

### <span id="page-5-0"></span> **Sisäinen kortti langattomalla Bluetooth®-tekniikalla Huoltokäsikirja**

**O** [Kortin irrottaminen](#page-5-1)

[Kortin vaihtaminen](#page-5-2)

#### **VAARA: Ennen kuin teet mitään tässä osiossa mainittuja toimia, noudata tietokoneen mukana toimitettuja turvallisuusohjeita.**

Jos tilasit langattomalla Bluetooth-tekniikalla varustetun sisäisen kortin tietokoneen mukana, se on jo asennettu.

### <span id="page-5-1"></span>**Kortin irrottaminen**

- 1. Noudata kohdan [Ennen tietokoneen käsittelytoimien aloittamista](file:///C:/data/systems/Vos1310/fi/SM/html/before.htm#wp1180036) ohjeita.
- 2. Irrota kiintolevy (katso kohtaa [Kiintolevyn irrottaminen](file:///C:/data/systems/Vos1310/fi/SM/html/hdd.htm#wp1180031)).
- 3. Irrota WLAN-kortti (katso [WLAN-kortin irrottaminen](file:///C:/data/systems/Vos1310/fi/SM/html/minicard.htm#wp1180300)).
- 4. Irrota tuuletin (katso kohtaa [Tuulettimen irrottaminen\)](file:///C:/data/systems/Vos1310/fi/SM/html/fan.htm#wp1179841).
- 5. Irrota saranakansi (katso kohtaa [Saranakannen irrottaminen](file:///C:/data/systems/Vos1310/fi/SM/html/hingecvr.htm#wp1179936)).
- 6. Irrota näppäimistö (katso [Näppäimistön irrottaminen](file:///C:/data/systems/Vos1310/fi/SM/html/keyboard.htm#wp1179991)).
- 7. Irrota näyttöyksikkö (katso [Näyttöyksikön irrottaminen](file:///C:/data/systems/Vos1310/fi/SM/html/display.htm#wp1179842)).
- 8. Irrota kämmentuki (katso [Kämmentuen irrottaminen](file:///C:/data/systems/Vos1310/fi/SM/html/palmrest.htm#wp1181048)).
- 9. Nosta korttia ja kaapelia ja irrota korttiliitin kortista.
- 10. Irrota kortti korttilokerosta.

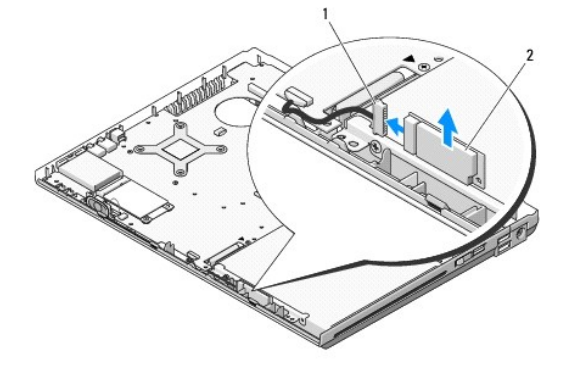

kortin kaapeliliitin 2 kortti

### <span id="page-5-2"></span>**Kortin vaihtaminen**

**VAARA: Ennen kuin teet mitään tässä osiossa mainittuja toimia, noudata tietokoneen mukana toimitettuja turvallisuusohjeita.** 

**HUOMAUTUS:** Jäljempänä esitetyt toimet voidaan tehdä, kun kaikki irrotustoimet on viety loppuun.

1. Liitä kortin kaapeliliitin korttiin.

- 2. Aseta uusi kortti korttilokeroon.
- 3. Asenna kämmentuki (katso [Kämmentuen vaihtaminen](file:///C:/data/systems/Vos1310/fi/SM/html/palmrest.htm#wp1181144)).
- 4. Asenna näyttöyksikkö (katso [Näyttöyksikön vaihtaminen](file:///C:/data/systems/Vos1310/fi/SM/html/display.htm#wp1179924)).
- 5. Asenna näppäimistö (katso [Näppäimistön vaihtaminen](file:///C:/data/systems/Vos1310/fi/SM/html/keyboard.htm#wp1179937)).
- 6. Asenna saranakansi (katso kohtaa [Saranakannen vaihtaminen](file:///C:/data/systems/Vos1310/fi/SM/html/hingecvr.htm#wp1180009)).
- 7. Asenna tuuletin (katso [Tuulettimen vaihtaminen\)](file:///C:/data/systems/Vos1310/fi/SM/html/fan.htm#wp1179900).
- 8. Asenna WLAN-kortti (katso [WLAN-kortin vaihtaminen](file:///C:/data/systems/Vos1310/fi/SM/html/minicard.htm#wp1180318)).
- 9. Asenna kiintolevy (katso kohtaa [Kiintolevyn vaihtaminen](file:///C:/data/systems/Vos1310/fi/SM/html/hdd.htm#wp1185459)).

#### <span id="page-7-0"></span> **Nappiparisto Huoltokäsikirja**

- [Nappipariston irrottaminen](#page-7-1)
- **O** Nappipariston vaihtam

## <span id="page-7-1"></span>**Nappipariston irrottaminen**

- **VAARA: Ennen kuin teet mitään tässä osiossa mainittuja toimia, noudata tietokoneen mukana toimitettuja turvallisuusohjeita.**
- 1. Noudata kohdan [Ennen tietokoneen käsittelytoimien aloittamista](file:///C:/data/systems/Vos1310/fi/SM/html/before.htm#wp1180036) ohjeita.
- 2. Irrota kiintolevy (katso kohtaa [Kiintolevyn irrottaminen](file:///C:/data/systems/Vos1310/fi/SM/html/hdd.htm#wp1180031)).
- 3. Irrota WLAN-kortti (katso [WLAN-kortin irrottaminen](file:///C:/data/systems/Vos1310/fi/SM/html/minicard.htm#wp1180300)).
- 4. Irrota tuuletin (katso kohtaa [Tuulettimen irrottaminen\)](file:///C:/data/systems/Vos1310/fi/SM/html/fan.htm#wp1179841).
- 5. Irrota saranakansi (katso kohtaa [Saranakannen irrottaminen](file:///C:/data/systems/Vos1310/fi/SM/html/hingecvr.htm#wp1179936)).
- 6. Irrota näppäimistö (katso [Näppäimistön irrottaminen](file:///C:/data/systems/Vos1310/fi/SM/html/keyboard.htm#wp1179991)).
- 7. Irrota näyttöyksikkö (katso [Näyttöyksikön irrottaminen](file:///C:/data/systems/Vos1310/fi/SM/html/display.htm#wp1179842)).
- 8. Irrota kämmentuki (katso [Kämmentuen irrottaminen](file:///C:/data/systems/Vos1310/fi/SM/html/palmrest.htm#wp1181048)).
- 9. Irrota kaapeli, jolla langattomalla Bluetooth®-tekniikalla varustettu sisäinen kortti on kiinnitetty emolevyyn (katso kohtaa [Kortin irrottaminen\)](file:///C:/data/systems/Vos1310/fi/SM/html/btooth.htm#wp1179856).
- 10. Irrota optinen asema (katso kohtaa [Optisen aseman irrottaminen](file:///C:/data/systems/Vos1310/fi/SM/html/optical.htm#wp1179930)).
- 11. Irrota emolevy (katso kohtaa **Emolevy-[yksikön irrottaminen](file:///C:/data/systems/Vos1310/fi/SM/html/sysboard.htm#wp1180340)**).
- 12. Irrota nappipariston kaapeliliitin emolevystä.
- 13. Nosta nappiparisto pois emolevystä.

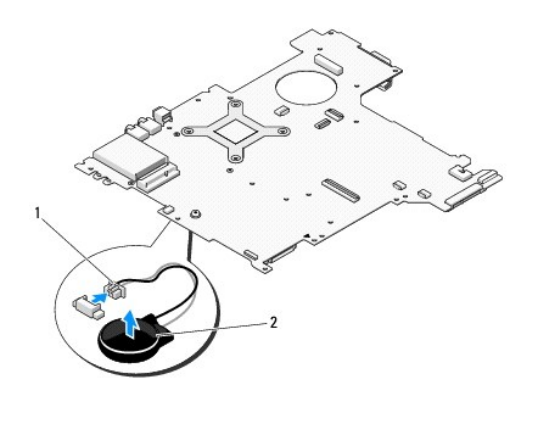

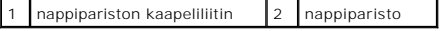

# <span id="page-7-2"></span>**Nappipariston vaihtaminen**

**VAARA: Ennen kuin teet mitään tässä osiossa mainittuja toimia, noudata tietokoneen mukana toimitettuja turvallisuusohjeita.** 

**HUOMAUTUS:** Jäljempänä esitetyt toimet voidaan tehdä, kun kaikki irrotustoimet on viety loppuun.

- 1. Liitä nappipariston kaapeliliitin emolevyyn.
- 2. Aseta nappiparisto emolevyyn.
- 3. Vaihda emolevy (katso kohtaa **Emolevy-[yksikön vaihtaminen](file:///C:/data/systems/Vos1310/fi/SM/html/sysboard.htm#wp1180048)**).
- 4. Asenna optinen asema (katso kohtaa [Optisen aseman vaihtaminen](file:///C:/data/systems/Vos1310/fi/SM/html/optical.htm#wp1179957)).
- 5. Liitä kaapeli, jolla langattomalla Bluetooth-tekniikalla varustettu sisäinen kortti on kiinnitetty emolevyyn (katso kohtaa [Kortin vaihtaminen\)](file:///C:/data/systems/Vos1310/fi/SM/html/btooth.htm#wp1179913).
- 6. Asenna kämmentuki (katso [Kämmentuen vaihtaminen](file:///C:/data/systems/Vos1310/fi/SM/html/palmrest.htm#wp1181144)).
- 7. Asenna näyttöyksikkö (katso [Näyttöyksikön vaihtaminen](file:///C:/data/systems/Vos1310/fi/SM/html/display.htm#wp1179924)).
- 8. Asenna näppäimistö (katso [Näppäimistön vaihtaminen](file:///C:/data/systems/Vos1310/fi/SM/html/keyboard.htm#wp1179937)).
- 9. Asenna saranakansi (katso kohtaa [Saranakannen vaihtaminen](file:///C:/data/systems/Vos1310/fi/SM/html/hingecvr.htm#wp1180009)).
- 10. Asenna tuuletin (katso [Tuulettimen vaihtaminen\)](file:///C:/data/systems/Vos1310/fi/SM/html/fan.htm#wp1179900).
- 11. Asenna WLAN-kortti (katso [WLAN-kortin vaihtaminen](file:///C:/data/systems/Vos1310/fi/SM/html/minicard.htm#wp1180318)).
- 12. Asenna kiintolevy (katso kohtaa [Kiintolevyn vaihtaminen](file:///C:/data/systems/Vos1310/fi/SM/html/hdd.htm#wp1185459)).

#### <span id="page-9-0"></span> **Suoritinmoduuli Huoltokäsikirja**

- [Suoritinmoduulin irrottaminen](#page-9-1)
- $\bullet$  Suoritinmoduulin vaihta

### <span id="page-9-1"></span>**Suoritinmoduulin irrottaminen**

**VAARA: Perehdy tietokoneen mukana toimitettuihin turvallisuusohjeisiin ennen jäljempänä esitettyjen toimien tekemistä.** 

- 1. Noudata kohdan [Ennen tietokoneen käsittelytoimien aloittamista](file:///C:/data/systems/Vos1310/fi/SM/html/before.htm#wp1180036) ohjeita.
- 2. Irrota M2.5 x 5 mm -ruuvi, jolla muistimoduulin kansi on kiinnitetty.
- 3. Irrota kansi ja aseta se sivuun.
- 4. Irrota tuuletin (katso kohtaa [Tuulettimen irrottaminen\)](file:///C:/data/systems/Vos1310/fi/SM/html/fan.htm#wp1179841).
- 5. Irrota suorittimen jäähdytyselementti (katso kohtaa [Suorittimen jäähdytyselementin irrottaminen](file:///C:/data/systems/Vos1310/fi/SM/html/cpucool.htm#wp1179841)).

**VAROITUS:** Pidä ruuvimeisseli suorittimen vahingoittumisen ehkäisemiseksi kohtisuorassa asennossa suorittimeen nähden, kun kierrät nokkaruuvia.

6. Irrota ZIF-kanta kiertämällä ZIF-kannan nokkaruuvia vastapäivään pienellä tasapäisellä ruuvimeisselillä nokkapysäyttimeen asti.

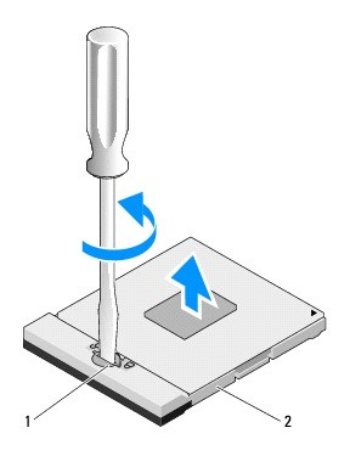

1 ZIF-kannan nokkaruuvi 2 ZIF-kanta

0 **VAROITUS:** Älä kosketa suorittimen jäähdytyselementin lämmönvaihtoalueita; suorittimen jäähdytys toimii silloin mahdollisimman tehokkaasti. Ihon rasvat voivat heikentää jäähdytystyynyjen suorituskykyä.

**VAROITUS:** Kun irrotat suoritinmoduulin, vedä se suoraan ylös. Varo taittamasta suoritinmoduulin piikkejä. Ο

7. Nosta suoritinmoduuli ZIF-kannasta.

### <span id="page-9-2"></span>**Suoritinmoduulin vaihtaminen**

**VAARA: Perehdy tietokoneen mukana toimitettuihin turvallisuusohjeisiin ennen jäljempänä esitettyjen toimien tekemistä.** 

**VAROITUS:** Älä koske suorittimen siruun. Estä nokkaruuvia ja suoritinta koskettamasta toisiaan pitämällä suoritin alas painettuna alustassa, johon siru on asennettu, ja kiertämällä samanaikaisesti nokkaruuvia.

 $\bullet$ VAROITUS: Tarkista, että ohjauskansi on täysin avonaisessa asennossa ennen suoritinmoduulin asettamista paikalleen. Suoritinmoduulin asentaminen<br>ZIF-kantaan ei vaadi voimaa. Virheellisesti asetettu suoritinmoduuli saattaa

HUOMAUTUS: Uutta suoritinta asennettaessa saat uuden jäähdytyselementin, joka sisältää siihen kiinnitetyn jäähdytystyynyn, tai uuden<br>jäähdytystyynyn ja havainnolliset asennusohjeet sisältävän teknisen esitteen.

**HUOMAUTUS:** Jäljempänä esitetyt toimet voidaan tehdä, kun kaikki irrotustoimet on viety loppuun.

1. Kohdista suoritinmoduulin pin-1-kulma ZIF-kannan pin-1-kulmaan ja aseta sitten suoritinmoduuli kantaan.

**HUOMAUTUS:** Suoritinmoduulin pin-1-kulmassa on kolmio, joka vastaa ZIF-kannassa olevaa pin-1-kulmaa.

Kun suoritinmoduuli on kunnolla kiinni kannassa, kaikki neljä kulmaa ovat samalla korkeudella. Jos moduulin kulmista yksi tai usea on korkeammalla kuin muut, moduuli ei ole oikein kiinni kannassa.

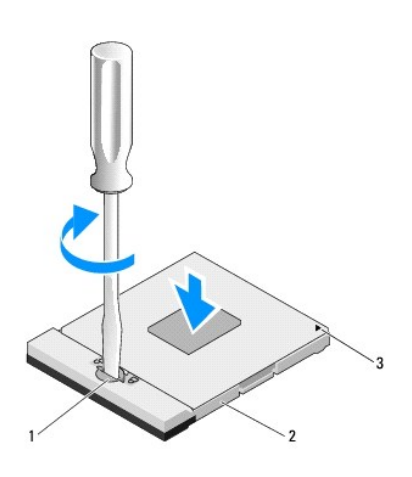

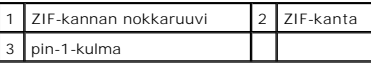

**VAROITUS:** Pidä ruuvimeisseli suorittimen vahingoittumisen ehkäisemiseksi kohtisuorassa asennossa suorittimeen nähden, kun kierrät nokkaruuvia.

2. Kiinnitä suoritinmoduuli emolevyyn kiertämällä nokkaruuvia myötäpäivään, jolloin ZIF-kanta kiristyy paikalleen.

- 3. Asenna suorittimen jäähdytyselementti (katso kohtaa [Suorittimen jäähdytyselementin vaihtaminen](file:///C:/data/systems/Vos1310/fi/SM/html/cpucool.htm#wp1179900)).
- 4. Asenna tuuletin (katso [Tuulettimen vaihtaminen\)](file:///C:/data/systems/Vos1310/fi/SM/html/fan.htm#wp1179900).
- 5. Asenna muistimoduulin kansi.

# <span id="page-11-0"></span> **Suorittimen jäähdytyselementti**

**Huoltokäsikirja** 

- [Suorittimen jäähdytyselementin irrottaminen](#page-11-1)
- **Suorittimen jäähdytyselement**

## <span id="page-11-1"></span>**Suorittimen jäähdytyselementin irrottaminen**

**VAARA: Perehdy tietokoneen mukana toimitettuihin turvallisuusohjeisiin ennen jäljempänä esitettyjen toimien tekemistä.** 

- 1. Noudata kohdan [Ennen tietokoneen käsittelytoimien aloittamista](file:///C:/data/systems/Vos1310/fi/SM/html/before.htm#wp1180036) ohjeita.
- 2. Irrota M2.5 x 5 mm -ruuvi, jolla muistimoduulin kansi on kiinnitetty.
- 3. Irrota kansi ja aseta se sivuun.
- 4. Irrota tuuletin (katso kohtaa [Tuulettimen irrottaminen\)](file:///C:/data/systems/Vos1310/fi/SM/html/fan.htm#wp1179841).
- 5. Irrota peräkkäisessä järjestyksessä neljä lukkoruuvia, joilla suorittimen jäähdytyselementti on kiinnitetty emolevyyn, ja nosta suorittimen jäähdytyselementti varovasti tietokoneesta.

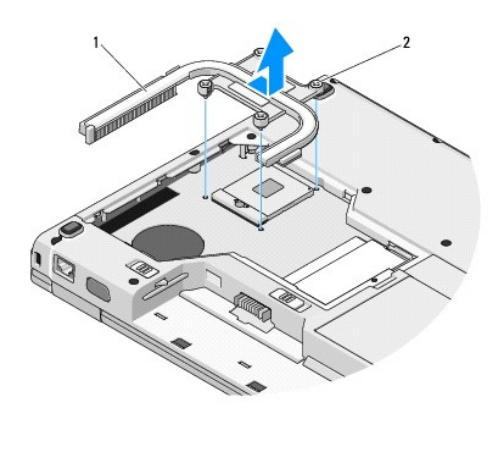

 $\left|1\right|$  suorittimen jäähdytyselementti  $\left|2\right|$  lukkoruuvit (4)

# <span id="page-11-2"></span>**Suorittimen jäähdytyselementin vaihtaminen**

**VAARA: Perehdy tietokoneen mukana toimitettuihin turvallisuusohjeisiin ennen jäljempänä esitettyjen toimien tekemistä.** 

**HUOMAUTUS:** Jäljempänä esitetyt toimet voidaan tehdä, kun kaikki irrotustoimet on viety loppuun.

- 1. Kohdista suorittimen jäähdytyselementin neljä lukkoruuvia emolevyssä oleviin reikiin ja ruuvaa ruuvit.
- 2. Asenna tuuletin (katso [Tuulettimen vaihtaminen\)](file:///C:/data/systems/Vos1310/fi/SM/html/fan.htm#wp1179900).
- 3. Kiinnitä suorittimen jäähdytyselementti emolevyyn kiristämällä järjestyksessä neljä lukkoruuvia.
- 4. Asenna muistimoduulin kansi.

# <span id="page-13-0"></span> **USB-tytärkortti Huoltokäsikirja**

- USB-[tytärkortin irrottaminen](#page-13-1)
- O USB-tytärkortin vaihtami

# <span id="page-13-1"></span>**USB-tytärkortin irrottaminen**

**VAARA: Perehdy tietokoneen mukana toimitettuihin turvallisuusohjeisiin ennen jäljempänä esitettyjen toimien tekemistä.** 

- 1. Noudata kohdan [Ennen tietokoneen käsittelytoimien aloittamista](file:///C:/data/systems/Vos1310/fi/SM/html/before.htm#wp1180036) ohjeita.
- 2. Irrota kiintolevy (katso kohtaa [Kiintolevyn irrottaminen](file:///C:/data/systems/Vos1310/fi/SM/html/hdd.htm#wp1180031)).
- 3. Irrota WLAN-kortti (katso [WLAN-kortin irrottaminen](file:///C:/data/systems/Vos1310/fi/SM/html/minicard.htm#wp1180300)).
- 4. Irrota saranakansi (katso kohtaa [Saranakannen irrottaminen](file:///C:/data/systems/Vos1310/fi/SM/html/hingecvr.htm#wp1179936)).
- 5. Irrota näppäimistö (katso [Näppäimistön irrottaminen](file:///C:/data/systems/Vos1310/fi/SM/html/keyboard.htm#wp1179991)).
- 6. Irrota näyttöyksikkö (katso [Näyttöyksikön irrottaminen](file:///C:/data/systems/Vos1310/fi/SM/html/display.htm#wp1179842)).
- 7. Irrota kämmentuki (katso [Kämmentuen irrottaminen](file:///C:/data/systems/Vos1310/fi/SM/html/palmrest.htm#wp1181048)).
- 8. Irrota M2.5 x 5 mm -ruuvi tytärkortista.
- 9. Irrota tytärkortin liitin tytärkortista.
- 10. Irrota tytärkortti tietokoneen rungosta.

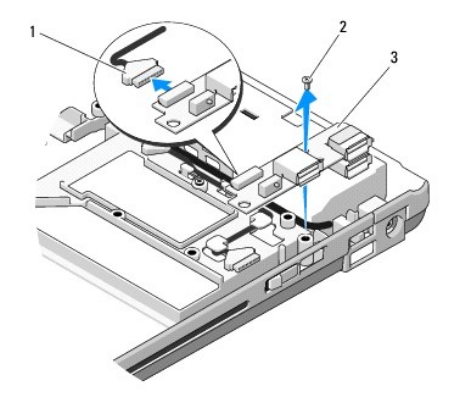

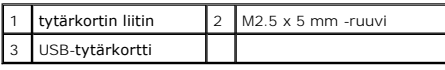

### <span id="page-13-2"></span>**USB-tytärkortin vaihtaminen**

**VAARA: Perehdy tietokoneen mukana toimitettuihin turvallisuusohjeisiin ennen jäljempänä esitettyjen toimien tekemistä.** 

**HUOMAUTUS:** Jäljempänä esitetyt toimet voidaan tehdä, kun kaikki irrotustoimet on viety loppuun.

- 1. Kiinnitä tytärkortti tietokoneen runkoon ruuvaamalla M2.5 x 5 mm -ruuvi paikalleen.
- 2. Liitä tytärkortin liitin tytärkorttiin.
- 3. Asenna kämmentuki (katso [Kämmentuen vaihtaminen](file:///C:/data/systems/Vos1310/fi/SM/html/palmrest.htm#wp1181144)).
- 4. Asenna näyttöyksikkö (katso [Näyttöyksikön vaihtaminen](file:///C:/data/systems/Vos1310/fi/SM/html/display.htm#wp1179924)).
- 5. Asenna näppäimistö (katso [Näppäimistön vaihtaminen](file:///C:/data/systems/Vos1310/fi/SM/html/keyboard.htm#wp1179937)).
- 6. Asenna saranakansi (katso kohtaa [Saranakannen vaihtaminen](file:///C:/data/systems/Vos1310/fi/SM/html/hingecvr.htm#wp1180009)).
- 7. Asenna WLAN-kortti (katso [WLAN-kortin vaihtaminen](file:///C:/data/systems/Vos1310/fi/SM/html/minicard.htm#wp1180318)).
- 8. Asenna kiintolevy (katso kohtaa [Kiintolevyn vaihtaminen](file:///C:/data/systems/Vos1310/fi/SM/html/hdd.htm#wp1185459)).

### <span id="page-15-0"></span> **Näyttö Huoltokäsikirja**

- **O** [Näyttöyksikkö](#page-15-1)
- **O** [Näytön kehys](#page-16-1)
- **O** [Näytön invertteri](#page-18-0)
- **Wäyttöruutu**
- [Näytön kaapeli](#page-20-0)
- Kamera- [ja mikrofoniyksikkö](#page-21-0)

# <span id="page-15-1"></span>**Näyttöyksikkö**

# <span id="page-15-2"></span>**Näyttöyksikön irrottaminen**

**VAARA: Perehdy tietokoneen mukana toimitettuihin turvallisuusohjeisiin ennen jäljempänä esitettyjen toimien tekemistä.** 

- 1. Noudata kohdan [Ennen tietokoneen käsittelytoimien aloittamista](file:///C:/data/systems/Vos1310/fi/SM/html/before.htm#wp1180036) ohjeita.
- 2. Irrota kiintolevy (katso kohtaa [Kiintolevyn irrottaminen](file:///C:/data/systems/Vos1310/fi/SM/html/hdd.htm#wp1180031)).
- 3. Irrota WLAN-kortti (katso [WLAN-kortin irrottaminen](file:///C:/data/systems/Vos1310/fi/SM/html/minicard.htm#wp1180300)).
- 4. Irrota saranakansi (katso kohtaa [Saranakannen irrottaminen](file:///C:/data/systems/Vos1310/fi/SM/html/hingecvr.htm#wp1179936)).
- 5. Irrota näppäimistö (katso [Näppäimistön irrottaminen](file:///C:/data/systems/Vos1310/fi/SM/html/keyboard.htm#wp1179991)).

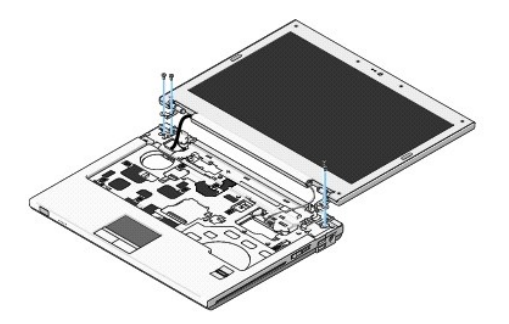

- 6. Irrota järjestyksessä neljä numeroitua M2.5 x 5 mm -ruuvia näyttöyksikön rungosta.
- 7. Irrota maattolukkoruuvi ja irrota näytön kaapeli emolevyssä olevasta näytön kaapeliliittimestä.
- 8. Nosta näytön kaapeli ja antennijohdot kämmentuessa olevien kielekkeiden alta.

**VAROITUS:** Tarkista, etteivät näytön kaapeli ja antennijohdot ole kiinni kämmentuessa olevien muovikielekkeiden alla.

9. Nosta näyttöyksikkö tietokoneesta.

<span id="page-16-0"></span>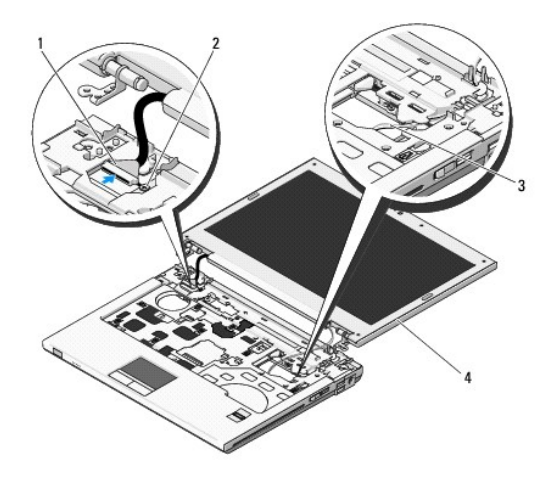

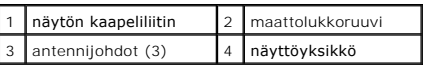

# <span id="page-16-2"></span>**Näyttöyksikön vaihtaminen**

**VAARA: Perehdy tietokoneen mukana toimitettuihin turvallisuusohjeisiin ennen jäljempänä esitettyjen toimien tekemistä. HUOMAUTUS:** Jäljempänä esitetyt toimet voidaan tehdä, kun kaikki irrotustoimet on viety loppuun.

1. Aseta näytön saranat tietokoneen rungossa olevien reikien kohdalle ja laske näyttö paikalleen.

**VAROITUS:** Tarkista, että näytön kaapeli ja antennijohdot ovat oikein reititetyt ja tukevasti kiinni kämmentuessa olevien muovikielekkeiden alla.

2. Reititä näytön kaapeli ja antennijohdot kämmentuessa olevien muovikielekkeiden alle.

- 3. Työnnä antennijohdot kämmentuessa ja tietokoneen rungossa olevan reiän läpi.
- 4. Liitä näytön kaapeli emolevyllä olevaan näytön kaapeliliittimeen.
- 5. Ruuvaa maattolukkoruuvi.
- 6. Ruuvaa neljä M2.5 x 5 mm -ruuvia järjestyksessä takaisin näyttöyksikön runkoon.
- 7. Asenna näppäimistö (katso [Näppäimistön vaihtaminen](file:///C:/data/systems/Vos1310/fi/SM/html/keyboard.htm#wp1179937)).
- 8. Asenna saranakansi (katso kohtaa [Saranakannen vaihtaminen](file:///C:/data/systems/Vos1310/fi/SM/html/hingecvr.htm#wp1180009)).
- 9. Sulje näyttö ja käännä tietokone ylösalaisin.
- 10. Asenna WLAN-kortti (katso [WLAN-kortin vaihtaminen](file:///C:/data/systems/Vos1310/fi/SM/html/minicard.htm#wp1180318)).
- 11. Asenna kiintolevy (katso kohtaa [Kiintolevyn vaihtaminen](file:///C:/data/systems/Vos1310/fi/SM/html/hdd.htm#wp1185459)).

# <span id="page-16-1"></span>**Näytön kehys**

#### <span id="page-16-3"></span>**Näytön kehyksen irrottaminen**

**VAARA: Perehdy tietokoneen mukana toimitettuihin turvallisuusohjeisiin ennen jäljempänä esitettyjen toimien tekemistä.** 

- <span id="page-17-1"></span>1. Noudata kohdan [Ennen tietokoneen käsittelytoimien aloittamista](file:///C:/data/systems/Vos1310/fi/SM/html/before.htm#wp1180036) ohjeita.
- 2. Irrota kiintolevy (katso kohtaa [Kiintolevyn irrottaminen](file:///C:/data/systems/Vos1310/fi/SM/html/hdd.htm#wp1180031)).
- 3. Irrota WLAN-kortti (katso [WLAN-kortin irrottaminen](file:///C:/data/systems/Vos1310/fi/SM/html/minicard.htm#wp1180300)).
- 4. Irrota saranakansi (katso kohtaa [Saranakannen irrottaminen](file:///C:/data/systems/Vos1310/fi/SM/html/hingecvr.htm#wp1179936)).
- 5. Irrota näppäimistö (katso [Näppäimistön irrottaminen](file:///C:/data/systems/Vos1310/fi/SM/html/keyboard.htm#wp1179991)).
- 6. Irrota näyttöyksikkö (katso [Näyttöyksikön irrottaminen](#page-15-2)).
- 7. Irrota neljä kumityynyä ja kaksi mylar-tulppaa näytön kehyksestä.
- 8. Irrota kuusi M2.5 x 5 mm -ruuvia näytön kehyksestä.

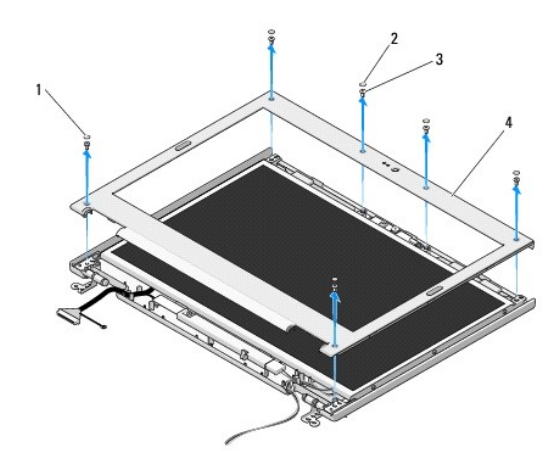

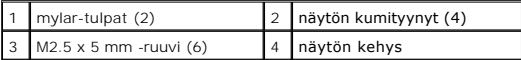

**VAROITUS:** Kehys on irrotettava kannettavan yläosasta erittäin suurta varovaisuutta noudattaen kehyksen vahingoittumisen ehkäisemiseksi.

9. Aloita näyttöruudun alareunan keskikohdasta. Irrota kehys yläosasta nostamalla se sormilla irti ja irrota sitten muu osa kehyksestä nostamalla sisäpuolen reunoja.

### <span id="page-17-0"></span>**Näytön kehyksen vaihtaminen**

**VAARA: Perehdy tietokoneen mukana toimitettuihin turvallisuusohjeisiin ennen jäljempänä esitettyjen toimien tekemistä.** 

**HUOMAUTUS:** Jäljempänä esitetyt toimet voidaan tehdä, kun kaikki irrotustoimet on viety loppuun.

- 1. Voit aloittaa mistä tahansa kulmasta painamalla kehyksen sormella kiinni yläosaan niin, että kuuluu napsahdus.
- 2. Ruuvaa kuusi M2.5 x 5 mm -ruuvia näytön kehykseen.
- 3. Asenna neljä kumityynyä ja kaksi mylar-tulppaa näytön kehykseen.
- 4. Asenna näyttöyksikkö (katso [Näyttöyksikön vaihtaminen](#page-16-2)).
- 5. Asenna näppäimistö (katso [Näppäimistön vaihtaminen](file:///C:/data/systems/Vos1310/fi/SM/html/keyboard.htm#wp1179937)).
- 6. Asenna saranakansi (katso kohtaa [Saranakannen vaihtaminen](file:///C:/data/systems/Vos1310/fi/SM/html/hingecvr.htm#wp1180009)).
- 7. Asenna WLAN-kortti (katso [WLAN-kortin vaihtaminen](file:///C:/data/systems/Vos1310/fi/SM/html/minicard.htm#wp1180318)).

<span id="page-18-2"></span>8. Asenna kiintolevy (katso kohtaa [Kiintolevyn vaihtaminen](file:///C:/data/systems/Vos1310/fi/SM/html/hdd.htm#wp1185459)).

# <span id="page-18-0"></span>**Näytön invertteri**

### <span id="page-18-1"></span>**Näytön invertterin irrottaminen**

**VAARA: Perehdy tietokoneen mukana toimitettuihin turvallisuusohjeisiin ennen jäljempänä esitettyjen toimien tekemistä.** 

- 1. Noudata kohdan [Ennen tietokoneen käsittelytoimien aloittamista](file:///C:/data/systems/Vos1310/fi/SM/html/before.htm#wp1180036) ohjeita.
- 2. Irrota kiintolevy (katso kohtaa [Kiintolevyn irrottaminen](file:///C:/data/systems/Vos1310/fi/SM/html/hdd.htm#wp1180031)).
- 3. Irrota WLAN-kortti (katso [WLAN-kortin irrottaminen](file:///C:/data/systems/Vos1310/fi/SM/html/minicard.htm#wp1180300)).
- 4. Irrota saranakansi (katso kohtaa [Saranakannen irrottaminen](file:///C:/data/systems/Vos1310/fi/SM/html/hingecvr.htm#wp1179936)).
- 5. Irrota näppäimistö (katso [Näppäimistön irrottaminen](file:///C:/data/systems/Vos1310/fi/SM/html/keyboard.htm#wp1179991)).
- 6. Irrota näyttöyksikkö (katso [Näyttöyksikön irrottaminen](#page-15-2)).
- 7. Irrota näytön kehys (katso [Näytön kehyksen irrottaminen](#page-16-3)).
- 8. Irrota M2 x 3 mm -ruuvi näytön invertteristä.
- 9. Irrota näytön invertterin kaksi liitintä.
- 10. Nosta näytön invertteri yläosasta.

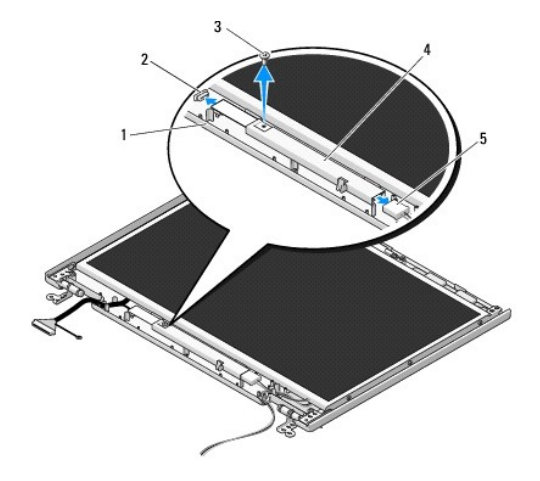

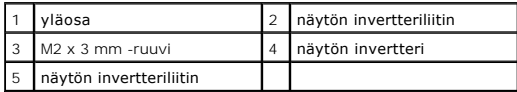

<span id="page-18-3"></span>**VAROITUS:** Kehys on irrotettava kannettavan yläosasta erittäin suurta varovaisuutta noudattaen kehyksen vahingoittumisen ehkäisemiseksi.

# **Näytön invertterin vaihtaminen**

**VAARA: Perehdy tietokoneen mukana toimitettuihin turvallisuusohjeisiin ennen jäljempänä esitettyjen toimien tekemistä.** 

**HUOMAUTUS:** Jäljempänä esitetyt toimet voidaan tehdä, kun kaikki irrotustoimet on viety loppuun.

- <span id="page-19-2"></span>1. Liitä kaksi näytön invertteriliitintä näytön invertteriin.
- 2. Ruuvaa M2 x 3 mm -ruuvi näytön invertteriin.
- 3. Asenna näytön kehys (katso [Näytön kehyksen vaihtaminen](#page-17-0)).
- 4. Asenna näyttöyksikkö (katso [Näyttöyksikön vaihtaminen](#page-16-2)).
- 5. Asenna näppäimistö (katso [Näppäimistön vaihtaminen](file:///C:/data/systems/Vos1310/fi/SM/html/keyboard.htm#wp1179937)).
- 6. Asenna saranakansi (katso kohtaa [Saranakannen vaihtaminen](file:///C:/data/systems/Vos1310/fi/SM/html/hingecvr.htm#wp1180009)).
- 7. Asenna WLAN-kortti (katso [WLAN-kortin vaihtaminen](file:///C:/data/systems/Vos1310/fi/SM/html/minicard.htm#wp1180318)).
- 8. Asenna kiintolevy (katso kohtaa [Kiintolevyn vaihtaminen](file:///C:/data/systems/Vos1310/fi/SM/html/hdd.htm#wp1185459)).

# <span id="page-19-0"></span>**Näyttöruutu**

### <span id="page-19-1"></span>**Näyttöruudun irrottaminen**

**VAARA: Perehdy tietokoneen mukana toimitettuihin turvallisuusohjeisiin ennen jäljempänä esitettyjen toimien tekemistä.** 

- 1. Noudata kohdan [Ennen tietokoneen käsittelytoimien aloittamista](file:///C:/data/systems/Vos1310/fi/SM/html/before.htm#wp1180036) ohjeita.
- 2. Irrota kiintolevy (katso kohtaa [Kiintolevyn irrottaminen](file:///C:/data/systems/Vos1310/fi/SM/html/hdd.htm#wp1180031)).
- 3. Irrota WLAN-kortti (katso [WLAN-kortin irrottaminen](file:///C:/data/systems/Vos1310/fi/SM/html/minicard.htm#wp1180300)).
- 4. Irrota saranakansi (katso kohtaa [Saranakannen irrottaminen](file:///C:/data/systems/Vos1310/fi/SM/html/hingecvr.htm#wp1179936)).
- 5. Irrota näppäimistö (katso [Näppäimistön irrottaminen](file:///C:/data/systems/Vos1310/fi/SM/html/keyboard.htm#wp1179991)).
- 6. Irrota näyttöyksikkö (katso [Näyttöyksikön irrottaminen](#page-15-2)).
- 7. Irrota näytön kehys (katso [Näytön kehyksen irrottaminen](#page-16-3)).
- 8. Irrota näytön invertteri (katso [Näytön invertterin irrottaminen](#page-18-1)).
- 9. Irrota kaksi M2 x 5 mm -ruuvia näytön saranoista.
- 10. Irrota kamera-/mikrofoniyksikkö (katso Kamera- [ja mikrofoniyksikön irrottaminen](#page-21-1)).
- 11. Nosta näyttöruutu yläosasta.
- 12. Irrota kuusi M2 x 3 mm -ruuvia (kolme näyttöruudun kummallakin puolella) näytön saranalistoista.

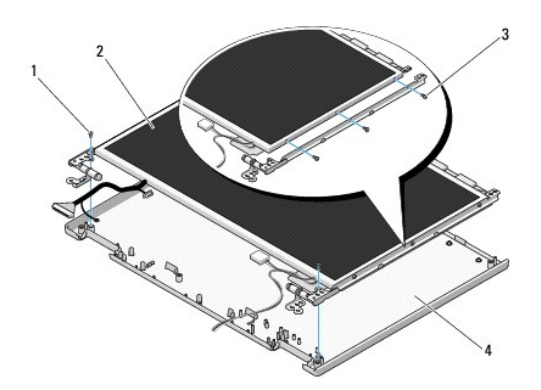

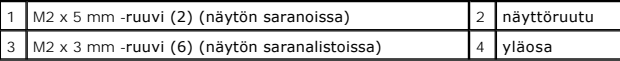

### **Näyttöruudun vaihtaminen**

**VAARA: Perehdy tietokoneen mukana toimitettuihin turvallisuusohjeisiin ennen jäljempänä esitettyjen toimien tekemistä. HUOMAUTUS:** Jäljempänä esitetyt toimet voidaan tehdä, kun kaikki irrotustoimet on viety loppuun.

1. Kiinnitä näyttöruutu näytön saranalistoihin ruuvaamalla kuusi M2 x 3 mm -ruuvia (kolme näyttöruudun kummallakin puolella).

**HUOMAUTUS:** Näytön saranalistat on merkitty kirjaimilla L (vasen) ja R (oikea).

- 2. Aseta näyttöruutu kannettavan yläosaan.
- 3. Asenna kamera-/mikrofoniyksikkö (katso Kamera- [ja mikrofoniyksikön vaihtaminen](#page-22-0)).
- 4. Aseta näytön saranalistojen yläosassa olevat ohjaustapit kannettavan yläosaan ja aseta näyttöruutu paikalleen.
- 5. Ruuvaa kaksi M2 x 5 mm -ruuvia näytön saranoihin.
- 6. Asenna näytön invertteri (katso [Näytön invertterin vaihtaminen](#page-18-3)).
- 7. Asenna näytön kehys (katso [Näytön kehyksen vaihtaminen](#page-17-0)).
- 8. Asenna näyttöyksikkö (katso [Näyttöyksikön vaihtaminen](#page-16-2)).
- 9. Asenna näppäimistö (katso [Näppäimistön vaihtaminen](file:///C:/data/systems/Vos1310/fi/SM/html/keyboard.htm#wp1179937)).
- 10. Asenna saranakansi (katso kohtaa [Saranakannen vaihtaminen](file:///C:/data/systems/Vos1310/fi/SM/html/hingecvr.htm#wp1180009)).
- 11. Asenna WLAN-kortti (katso [WLAN-kortin vaihtaminen](file:///C:/data/systems/Vos1310/fi/SM/html/minicard.htm#wp1180318)).
- 12. Asenna kiintolevy (katso kohtaa [Kiintolevyn vaihtaminen](file:///C:/data/systems/Vos1310/fi/SM/html/hdd.htm#wp1185459)).

## <span id="page-20-0"></span>**Näytön kaapeli**

### **Näytön kaapelin irrottaminen**

**VAARA: Perehdy tietokoneen mukana toimitettuihin turvallisuusohjeisiin ennen jäljempänä esitettyjen toimien tekemistä.** 

- 1. Noudata kohdan [Ennen tietokoneen käsittelytoimien aloittamista](file:///C:/data/systems/Vos1310/fi/SM/html/before.htm#wp1180036) ohjeita.
- 2. Irrota kiintolevy (katso kohtaa [Kiintolevyn irrottaminen](file:///C:/data/systems/Vos1310/fi/SM/html/hdd.htm#wp1180031)).
- 3. Irrota WLAN-kortti (katso [WLAN-kortin irrottaminen](file:///C:/data/systems/Vos1310/fi/SM/html/minicard.htm#wp1180300)).
- 4. Irrota saranakansi (katso kohtaa [Saranakannen irrottaminen](file:///C:/data/systems/Vos1310/fi/SM/html/hingecvr.htm#wp1179936)).
- 5. Irrota näppäimistö (katso [Näppäimistön irrottaminen](file:///C:/data/systems/Vos1310/fi/SM/html/keyboard.htm#wp1179991)).
- 6. Irrota näyttöyksikkö (katso [Näyttöyksikön irrottaminen](#page-15-2)).
- 7. Irrota näytön kehys (katso [Näytön kehyksen irrottaminen](#page-16-3)).
- 8. Irrota näytön invertteri (katso [Näytön invertterin irrottaminen](#page-18-1)).
- <span id="page-21-2"></span>9. Irrota kamera- ja mikrofoniyksikkö (katso Kamera- [ja mikrofoniyksikön irrottaminen](#page-21-1)).
- 10. Irrota näyttöruutu (katso [Näyttöruudun irrottaminen](#page-19-1)).
- 11. Nosta näyttöruutu yläosasta.
- 12. Irrota näytön kaapeli näyttöruudun takana olevasta liittimestä.

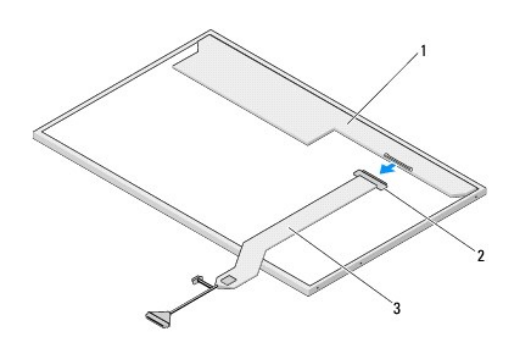

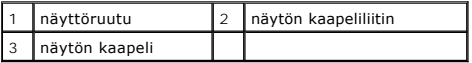

### <span id="page-21-3"></span>**Näytön kaapelin vaihtaminen**

**VAARA: Perehdy tietokoneen mukana toimitettuihin turvallisuusohjeisiin ennen jäljempänä esitettyjen toimien tekemistä.** 

**HUOMAUTUS:** Jäljempänä esitetyt toimet voidaan tehdä, kun kaikki irrotustoimet on viety loppuun.

- 1. Liitä näytön kaapeli näyttöruudun takana olevaan liittimeen.
- 2. Asenna näyttöruutu takaisin (katso [Näytön kaapelin vaihtaminen](#page-21-3)).
- 3. Liitä kameran/mikrofonin kaapeli kamera-/mikrofoniyksikössä olevaan liittimeen.
- 4. Asenna kamera- ja mikrofoniyksikkö (katso Kamera- [ja mikrofoniyksikön vaihtaminen](#page-22-0)).
- 5. Ruuvaa kaksi M2 x 5 mm -ruuvia näytön saranoihin.
- 6. Asenna näytön invertteri (katso [Näytön invertterin vaihtaminen](#page-18-3)).
- 7. Asenna näytön kehys (katso [Näytön kehyksen vaihtaminen](#page-17-0)).
- 8. Asenna näyttöyksikkö (katso [Näyttöyksikön vaihtaminen](#page-16-2)).
- 9. Asenna näppäimistö (katso [Näppäimistön vaihtaminen](file:///C:/data/systems/Vos1310/fi/SM/html/keyboard.htm#wp1179937)).
- 10. Asenna saranakansi (katso kohtaa [Saranakannen vaihtaminen](file:///C:/data/systems/Vos1310/fi/SM/html/hingecvr.htm#wp1180009))
- 11. Asenna WLAN-kortti (katso [WLAN-kortin vaihtaminen](file:///C:/data/systems/Vos1310/fi/SM/html/minicard.htm#wp1180318)).
- 12. Asenna kiintolevy (katso kohtaa [Kiintolevyn vaihtaminen](file:///C:/data/systems/Vos1310/fi/SM/html/hdd.htm#wp1185459)).

# <span id="page-21-0"></span>**Kamera- ja mikrofoniyksikkö**

<span id="page-21-1"></span>**Kamera- ja mikrofoniyksikön irrottaminen**

<span id="page-22-1"></span>**VAARA: Perehdy tietokoneen mukana toimitettuihin turvallisuusohjeisiin ennen jäljempänä esitettyjen toimien tekemistä.** 

- 1. Noudata kohdan *[Ennen tietokoneen käsittelytoimien aloittamista](file:///C:/data/systems/Vos1310/fi/SM/html/before.htm#wp1180036)* ohjeita.
- 2. Irrota kiintolevy (katso kohtaa [Kiintolevyn irrottaminen](file:///C:/data/systems/Vos1310/fi/SM/html/hdd.htm#wp1180031)).
- 3. Irrota WLAN-kortti (katso [WLAN-kortin irrottaminen](file:///C:/data/systems/Vos1310/fi/SM/html/minicard.htm#wp1180300)).
- 4. Irrota saranakansi (katso kohtaa [Saranakannen irrottaminen](file:///C:/data/systems/Vos1310/fi/SM/html/hingecvr.htm#wp1179936)).
- 5. Irrota näppäimistö (katso [Näppäimistön irrottaminen](file:///C:/data/systems/Vos1310/fi/SM/html/keyboard.htm#wp1179991)).
- 6. Irrota näyttöyksikkö (katso [Näyttöyksikön irrottaminen](#page-15-2)).
- 7. Irrota näytön kehys (katso [Näytön kehyksen irrottaminen](#page-16-3)).
- 8. Irrota M2 x 3 mm -ruuvi, jolla kamera- ja mikrofoniyksikkö on kiinnitetty.
- 9. Nosta kamera ja mikrofoni kannettavan yläosasta ja irrota kameran/mikrofonin kaapeli.

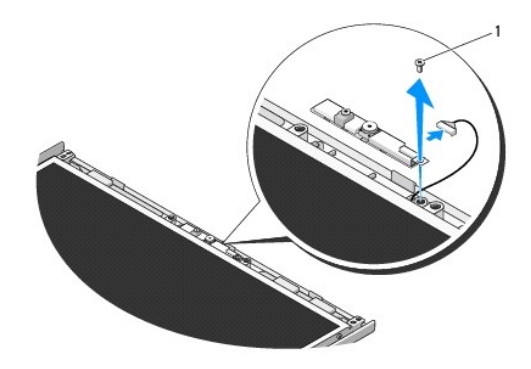

1 M2 x 3-mm -ruuvi

### <span id="page-22-0"></span>**Kamera- ja mikrofoniyksikön vaihtaminen**

**VAARA: Perehdy tietokoneen mukana toimitettuihin turvallisuusohjeisiin ennen jäljempänä esitettyjen toimien tekemistä.** 

**HUOMAUTUS:** Jäljempänä esitetyt toimet voidaan tehdä, kun kaikki irrotustoimet on viety loppuun.

- 1. Liitä kameran/mikrofonin kaapeli kamera-/mikrofoniyksikössä olevaan liittimeen.
- 2. Aseta kamera/mikrofoni kannettavan yläosaan ja ruuvaa M2 x 3 mm -ruuvi, jolla kamera/mikrofoni on kiinni yläosassa.
- 3. Asenna näytön kehys (katso [Näytön kehyksen vaihtaminen](#page-17-0)).
- 4. Asenna näyttöyksikkö (katso [Näyttöyksikön vaihtaminen](#page-16-2)).
- 5. Asenna näppäimistö (katso [Näppäimistön vaihtaminen](file:///C:/data/systems/Vos1310/fi/SM/html/keyboard.htm#wp1179937)).
- 6. Asenna saranakansi (katso kohtaa [Saranakannen vaihtaminen](file:///C:/data/systems/Vos1310/fi/SM/html/hingecvr.htm#wp1180009)).
- 7. Asenna WLAN-kortti (katso [WLAN-kortin vaihtaminen](file:///C:/data/systems/Vos1310/fi/SM/html/minicard.htm#wp1180318)).
- 8. Asenna kiintolevy (katso kohtaa [Kiintolevyn vaihtaminen](file:///C:/data/systems/Vos1310/fi/SM/html/hdd.htm#wp1185459)).

### <span id="page-24-0"></span> **Tuuletin Huoltokäsikirja**

- **O** [Tuulettimen irrottaminen](#page-24-1)
- **O** Tuulettimen vaihtamine

### <span id="page-24-1"></span>**Tuulettimen irrottaminen**

**VAARA: Perehdy tietokoneen mukana toimitettuihin turvallisuusohjeisiin ennen jäljempänä esitettyjen toimien tekemistä.** 

- 1. Noudata kohdan [Ennen tietokoneen käsittelytoimien aloittamista](file:///C:/data/systems/Vos1310/fi/SM/html/before.htm#wp1180036) ohjeita.
- 2. Irrota M2.5 x 5 mm -ruuvi, jolla muistimoduulin kansi on kiinnitetty.
- 3. Irrota muistimoduulin kansi.
- 4. Irrota kaksi M2.5 x 5 mm -ruuvia, joilla tuuletin on kiinnitetty tietokoneen runkoon.
- 5. Irrota tuulettimen liitin emolevyn liittimestä ja irrota tuuletin.

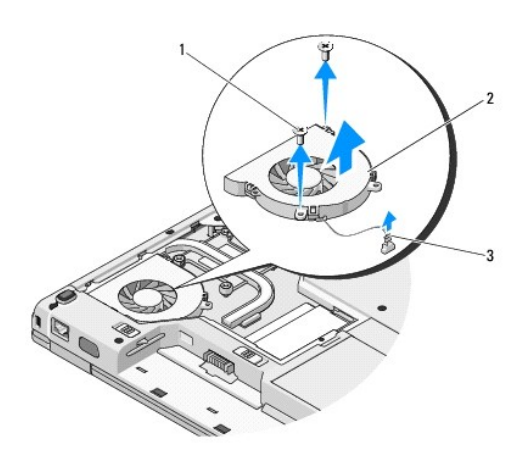

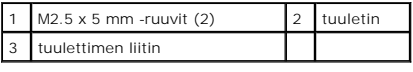

## <span id="page-24-2"></span>**Tuulettimen vaihtaminen**

**VAARA: Perehdy tietokoneen mukana toimitettuihin turvallisuusohjeisiin ennen jäljempänä esitettyjen toimien tekemistä.** 

**HUOMAUTUS:** Jäljempänä esitetyt toimet voidaan tehdä, kun kaikki irrotustoimet on viety loppuun.

- 1. Kohdista tuulettimessa olevat reiät tietokoneen rungossa oleviin reikiin.
- 2. Kiinnitä tuuletin tietokoneen runkoon ruuvaamalla kaksi M2.5 x 5 mm ruuvia takaisin paikalleen.
- 3. Liitä tuulettimen liitin emolevyn liittimeen.
- 4. Asenna muistimoduulin kansi.
- 5. Ruuvaa M2.5 x 5 mm -ruuvi, jolla muistimoduulin kansi kiinnitetään.

# <span id="page-26-0"></span> **Sormenjäljenlukija**

**Huoltokäsikirja** 

- **[Sormenjäljenlukijan irrottaminen](#page-26-1)**
- $\bullet$  Sormenjäljenlukijan vaihta

# <span id="page-26-1"></span>**Sormenjäljenlukijan irrottaminen**

**VAARA: Perehdy tietokoneen mukana toimitettuihin turvallisuusohjeisiin ennen jäljempänä esitettyjen toimien tekemistä.** 

- 1. Noudata kohdan [Ennen tietokoneen käsittelytoimien aloittamista](file:///C:/data/systems/Vos1310/fi/SM/html/before.htm#wp1180036) ohjeita.
- 2. Irrota kiintolevy (katso kohtaa [Kiintolevyn irrottaminen](file:///C:/data/systems/Vos1310/fi/SM/html/hdd.htm#wp1180031)).
- 3. Irrota WLAN-kortti (katso [WLAN-kortin irrottaminen](file:///C:/data/systems/Vos1310/fi/SM/html/minicard.htm#wp1180300)).
- 4. Irrota saranakansi (katso kohtaa [Saranakannen irrottaminen](file:///C:/data/systems/Vos1310/fi/SM/html/hingecvr.htm#wp1179936))
- 5. Irrota näppäimistö (katso [Näppäimistön irrottaminen](file:///C:/data/systems/Vos1310/fi/SM/html/keyboard.htm#wp1179991)).
- 6. Irrota näyttöyksikkö (katso [Näyttöyksikön irrottaminen](file:///C:/data/systems/Vos1310/fi/SM/html/display.htm#wp1179842)).
- 7. Irrota kämmentuki (katso [Kämmentuen irrottaminen](file:///C:/data/systems/Vos1310/fi/SM/html/palmrest.htm#wp1181048)).
- 8. Irrota kämmentuen alapuolella olevasta sormenjäljenlukijan suojuksesta M2 x 3 mm -ruuvi ja nosta sormenjäljenlukijan suojus kämmentuesta.
- 9. Vapauta sormenjäljenlukijan kaapeliliitin kiertämällä kämmentuessa olevaa sormenjäljenlukijan liittimen kiinnikettä ylöspäin.
- 10. Irrota sormenjäljenlukija kämmentuesta.

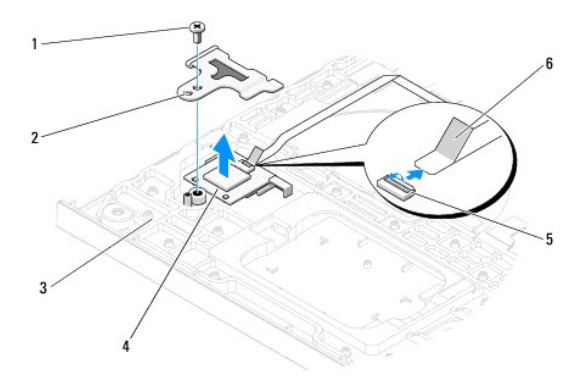

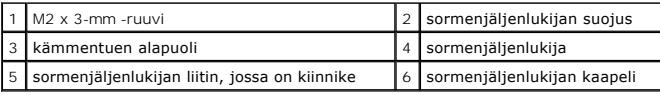

# <span id="page-26-2"></span>**Sormenjäljenlukijan vaihtaminen**

**VAARA: Perehdy tietokoneen mukana toimitettuihin turvallisuusohjeisiin ennen jäljempänä esitettyjen toimien tekemistä.** 

0 **VAROITUS:** Tarkista ennen kämmentuen paikalleen painamista, että kosketuslevyn kaapeli ja langattomalla Bluetooth®-tekniikalla varustetun sisäisen kortin kaapeli on reititetty oikein.

**HUOMAUTUS:** Jäljempänä esitetyt toimet voidaan tehdä, kun kaikki irrotustoimet on viety loppuun.

- 1. Aseta sormenjäljenlukija kämmentuen alapuolelle.
- 2. Liitä sormenjäljenlukijan kaapeliliitin sormenjäljenlukijan liittimeen ja kiinnitä kaapeli kiertämällä kiinnikettä alaspäin.
- 3. Aseta sormenjäljenlukijan suojus takaisin paikalleen ja ruuvaa M2 x 3 mm -ruuvi, jolla suojus kiinnitetään kämmentukeen.
- 4. Asenna kämmentuki (katso [Kämmentuen vaihtaminen](file:///C:/data/systems/Vos1310/fi/SM/html/palmrest.htm#wp1181144)).
- 5. Asenna näyttöyksikkö (katso [Näyttöyksikön vaihtaminen](file:///C:/data/systems/Vos1310/fi/SM/html/display.htm#wp1179924)).
- 6. Asenna näppäimistö (katso [Näppäimistön vaihtaminen](file:///C:/data/systems/Vos1310/fi/SM/html/keyboard.htm#wp1179937)).
- 7. Asenna saranakansi (katso kohtaa [Saranakannen vaihtaminen](file:///C:/data/systems/Vos1310/fi/SM/html/hingecvr.htm#wp1180009)).
- 8. Asenna WLAN-kortti (katso [WLAN-kortin vaihtaminen](file:///C:/data/systems/Vos1310/fi/SM/html/minicard.htm#wp1180318)).
- 9. Asenna kiintolevy (katso kohtaa [Kiintolevyn vaihtaminen](file:///C:/data/systems/Vos1310/fi/SM/html/hdd.htm#wp1185459)).

### **FCM-kortti (Flash-välimuistimoduulikortti) Dell™ Vostro™ 1310 Huoltokäsikirja**

**O** [FCM-kortin irrottaminen](#page-28-0)

**O** [FCM-kortin vaihtaminen](#page-28-1)

**VAARA: Ennen kuin teet mitään tässä osiossa mainittuja toimia, noudata tietokoneen mukana toimitettuja turvallisuusohjeita.** 

FCM-kortti on sisäinen muistikortti, joka auttaa parantamaan tietokoneen suorituskykyä.

**HUOMAUTUS:** Kortti on yhteensopiva vain Microsoft® Windows Vista® -käyttöjärjestelmän kanssa.

Jos tilasit FCM-kortin tietokoneen mukana, kortti on jo asennettu.

# <span id="page-28-0"></span>**FCM-kortin irrottaminen**

- 1. Noudata kohdan [Ennen tietokoneen käsittelytoimien aloittamista](file:///C:/data/systems/Vos1310/fi/SM/html/before.htm#wp1180036) ohjeita.
- 2. Irrota kiintolevy (katso kohtaa [Kiintolevyn irrottaminen](file:///C:/data/systems/Vos1310/fi/SM/html/hdd.htm#wp1180031)).
- 3. Irrota WLAN-kortti (katso [WLAN-kortin irrottaminen](file:///C:/data/systems/Vos1310/fi/SM/html/minicard.htm#wp1180300)).
- 4. Irrota saranakansi (katso kohtaa [Saranakannen irrottaminen](file:///C:/data/systems/Vos1310/fi/SM/html/hingecvr.htm#wp1179936)).
- 5. Irrota näppäimistö (katso [Näppäimistön irrottaminen](file:///C:/data/systems/Vos1310/fi/SM/html/keyboard.htm#wp1179991)).
- 6. Irrota näyttöyksikkö (katso [Näyttöyksikön irrottaminen](file:///C:/data/systems/Vos1310/fi/SM/html/display.htm#wp1179842)).
- 7. Irrota kämmentuki (katso [Kämmentuen irrottaminen](file:///C:/data/systems/Vos1310/fi/SM/html/palmrest.htm#wp1181048)).
- 8. Irrota M2 x 3 mm -ruuvi, jolla FCM-kortti on kiinnitetty emolevyyn.
- 9. Liu'uta FCM-kortti emolevyssä olevasta korttiliittimestä 45 asteen kulmassa.

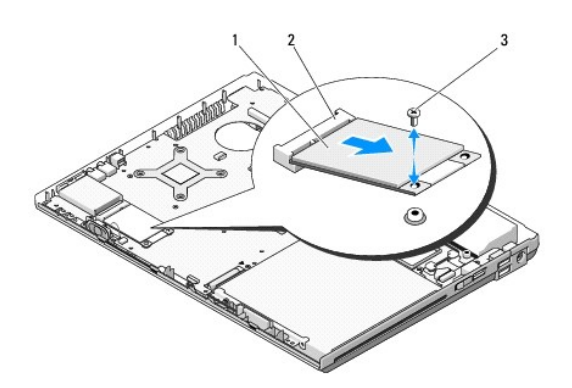

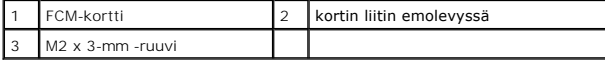

### <span id="page-28-1"></span>**FCM-kortin vaihtaminen**

**HUOMAUTUS:** Jäljempänä esitetyt toimet voidaan tehdä, kun kaikki irrotustoimet on viety loppuun.

- 1. Aseta FCM-kortti emolevyssä olevaan kortin liittimeen 45 asteen kulmassa.
- 2. Ruuvaa M2 x 3 mm -ruuvi.
- 3. Asenna kämmentuki (katso [Kämmentuen vaihtaminen](file:///C:/data/systems/Vos1310/fi/SM/html/palmrest.htm#wp1181144)).
- 4. Asenna näyttöyksikkö (katso [Näyttöyksikön vaihtaminen](file:///C:/data/systems/Vos1310/fi/SM/html/display.htm#wp1179924)).
- 5. Asenna näppäimistö (katso [Näppäimistön vaihtaminen](file:///C:/data/systems/Vos1310/fi/SM/html/keyboard.htm#wp1179937)).
- 6. Asenna saranakansi (katso kohtaa [Saranakannen vaihtaminen](file:///C:/data/systems/Vos1310/fi/SM/html/hingecvr.htm#wp1180009)).
- 7. Asenna WLAN-kortti (katso [WLAN-kortin vaihtaminen](file:///C:/data/systems/Vos1310/fi/SM/html/minicard.htm#wp1180318)).
- 8. Asenna kiintolevy (katso kohtaa [Kiintolevyn vaihtaminen](file:///C:/data/systems/Vos1310/fi/SM/html/hdd.htm#wp1185459)).

<span id="page-30-0"></span> **Kiintolevy Huoltokäsikirja** 

- **Whichler [Kiintolevyn irrottaminen](#page-30-1)**
- **O** Kiintolevyn vaihtamin

**HUOMAUTUS:** Dell ei takaa muilta toimittajilta ostettujen kiintolevyjen yhteensopivuutta tai tue niitä.

### <span id="page-30-1"></span>**Kiintolevyn irrottaminen**

**VAARA: Ennen kuin teet mitään tässä osiossa mainittuja toimia, noudata tietokoneen mukana toimitettuja turvallisuusohjeita.** 

**VAARA: Älä kosketa kiintolevyn metallikoteloa irrotettaessa se tietokoneesta, jos kiintolevy on kuuma.** 

0 **VAROITUS:** Estä tietojen katoaminen sammuttamalla tietokone ennen kiintolevyn poistamista. Älä irrota kiintolevyä, jos tietokoneessa on virta kytkettynä tai se on lepotilassa.

**VAROITUS:** Kiintolevyt vahingoittuvat hyvin herkästi. Noudata kiintolevyn käsittelyssä varovaisuutta.

1. Noudata kohdan [Ennen tietokoneen käsittelytoimien aloittamista](file:///C:/data/systems/Vos1310/fi/SM/html/before.htm#wp1180036) ohjeita.

- 2. Sulje näyttö ja käännä tietokone ylösalaisin.
- 3. Irrota M2.5 x 5 mm -ruuvi, jolla kiintolevyn suojus on kiinnitetty.
- 4. Irrota suojus ja aseta se sivuun.

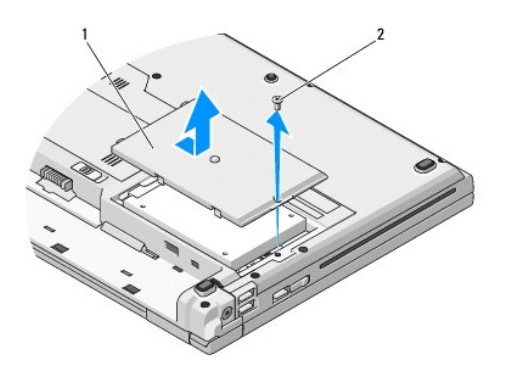

1 kiintolevyn suojus 2 M2.5 x 5 mm -ruuvi

**VAROITUS:** Kun kiintolevy ei ole tietokoneen sisällä, säilytä se suojaavassa antistaattisessa pakkauksessa.

5. Irrota kaksi ruuvia, jotka kiinnittävät kiintolevyn kiintolevytelineeseen.

- 6. Vedä kiintolevy ulos kiintolevytelineestä.
- 7. Vapauta kiintolevy painamalla mylar-kielekettä.
- 8. Nosta kiintolevy tietokoneesta.

<span id="page-31-0"></span>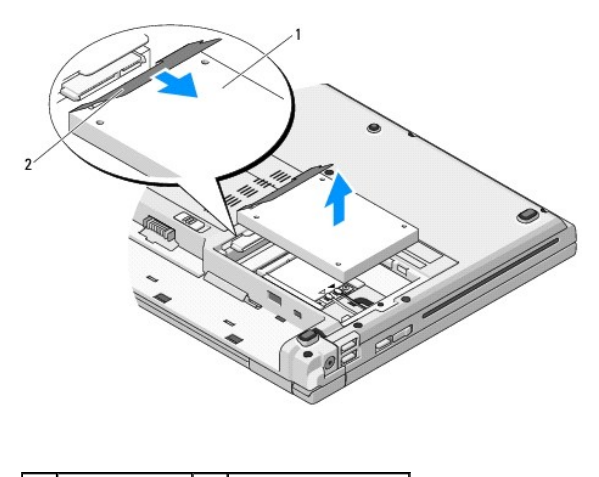

kiintolevy 2 mylar-kieleke

# <span id="page-31-1"></span>**Kiintolevyn vaihtaminen**

- **VAARA: Ennen kuin teet mitään tässä osiossa mainittuja toimia, noudata tietokoneen mukana toimitettuja turvallisuusohjeita.**
- **VAROITUS:** Kiintolevyt vahingoittuvat hyvin herkästi. Noudata kiintolevyn käsittelyssä varovaisuutta.
- **VAROITUS:** Käytä tukevaa ja tasaista painetta levyn liu'uttamiseksi paikalleen. Liiallinen voimankäyttö saattaa vahingoittaa liitintä.
- **HUOMAUTUS:** Jäljempänä esitetyt toimet voidaan tehdä, kun kaikki irrotustoimet on viety loppuun.
- 1. Työnnä kiintolevy kiintolevytelineeseen.
- 2. Kiinnitä kiintolevy kiintolevytelineeseen kahdella ruuvilla.
- 3. Työnnä kiintolevy kiintolevyn liittimeen siten, että se istuu asianmukaisesti.
- 4. Asenna kiintolevyn suojus kohdistamalla se loviin.
- 5. Kiinnitä suojus ruuvaamalla M2.5 x 5 mm -ruuvi.
- 6. Asenna tarvittaessa käyttöjärjestelmä tietokoneeseen. Lisätietoja käyttöjärjestelmän uudelleenasentamisesta on As*ennus- ja pikaoppaassa. Tietokoneen*<br>o*pas on käytettävissä support.dell.com-sivustossa.*
- 7. Asenna tietokoneeseen tarvittavat ajurit ja apuohjelmat. Lisätietoja ajurien ja apuohjelmien uudelleenasentamisesta on *Asennus- ja pikaoppaassa. Tietokoneen opas on käytettävissä support.dell.com- sivustossa*.

#### <span id="page-32-0"></span> **Saranakansi Huoltokäsikirja**

- **O** [Saranakannen irrottaminen](#page-32-1)
- $\bullet$  Saranakannen vaihtamin

### <span id="page-32-1"></span>**Saranakannen irrottaminen**

**VAARA: Ennen kuin teet mitään tässä osiossa mainittuja toimia, noudata tietokoneen mukana toimitettuja turvallisuusohjeita.** 

**VAROITUS:** Saranakansi on hauras ja voi vaurioitua liiallisesta voimankäytöstä. Noudata saranakannen käsittelyssä varovaisuutta.

- 1. Noudata kohdan [Ennen tietokoneen käsittelytoimien aloittamista](file:///C:/data/systems/Vos1310/fi/SM/html/before.htm#wp1180036) ohjeita.
- 2. Sulje näyttö ja käännä tietokone takaosa ylöspäin.
- 3. Aseta muovipuikko tietokoneen takaosassa olevan saranakannen nostetuissa osissa olevaan loveen ja irrota saranakansi käyttämällä muovipuikkoa vipuna.

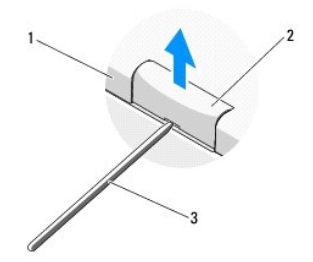

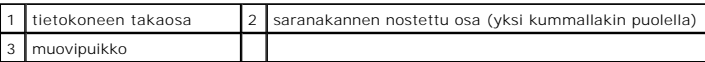

4. Käännä tietokone etuosa ylöspäin ja avaa näyttö kokonaan (180 astetta).

**VAROITUS:** Vältä saranakannen vaurioittamista äläkä nosta kantta yhtä aikaa molemmilta puolilta.

- 5. Aseta sormi tai muovipuikko saranakannen nostettujen osien alapuolelle osien kummallekin puolelle ja liu'uta sormia saranakannen pitkän sivun myötäisesti.
- 6. Liu'uta sormia oikealta vasemmalle saranakannen alla ja irrota kansi käyttämällä sormia vipuna. Nosta saranakansi tietokoneesta.

<span id="page-33-0"></span>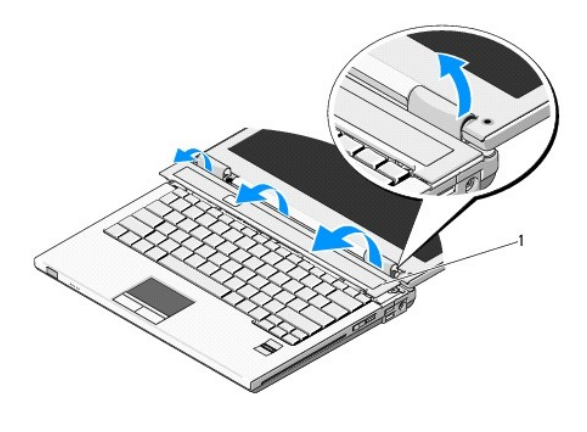

1 saranakannen nostettu osa oikealla puolella

# <span id="page-33-1"></span>**Saranakannen vaihtaminen**

**VAARA: Ennen kuin teet mitään tässä osiossa mainittuja toimia, noudata tietokoneen mukana toimitettuja turvallisuusohjeita.** 

- **VAROITUS:** Saranakansi on hauras ja voi vaurioitua liiallisesta voimankäytöstä. Noudata sarakannen käsittelyssä varovaisuutta vaihdon aikana.
- **HUOMAUTUS:** Jäljempänä esitetyt toimet voidaan tehdä, kun kaikki irrotustoimet on viety loppuun.
- 1. Aseta saranakannen vasemman reunan alaosassa olevat kaksi kielekettä vastaaviin loviin tietokoneessa.
- 2. Paina saranakansi takaisin paikalleen vasemmalta oikealle niin, että se napsahtaa kiinni.

### <span id="page-34-0"></span> **Näppäimistö Huoltokäsikirja**

- [Näppäimistön irrottaminen](#page-34-1)
- **O** Näppäimistön vaihtamin

# <span id="page-34-1"></span>**Näppäimistön irrottaminen**

**VAARA: Ennen kuin teet mitään tässä osiossa mainittuja toimia, noudata tietokoneen mukana toimitettuja turvallisuusohjeita.** 

- 1. Noudata kohdan [Ennen tietokoneen käsittelytoimien aloittamista](file:///C:/data/systems/Vos1310/fi/SM/html/before.htm#wp1180036) ohjeita.
- 2. Irrota saranakansi (katso kohtaa [Saranakannen irrottaminen](file:///C:/data/systems/Vos1310/fi/SM/html/hingecvr.htm#wp1179936)).
- 3. Irrota kaksi M2 x 3 mm -ruuvia näppäimistön yläreunasta.

**VAROITUS:** Näppäimistön näppäimet ovat hauraita, menevät helposti pois paikoiltaan ja niiden paikalleen asettaminen vie aikaa. Noudata varovaisuutta näppäimistön käsittelyssä ja irrottamisessa.

**HUOMAUTUS:** Nosta näppäimistö varovasti; varo vetämästä näppäimistökaapelia.

4. Nosta näppäimistön yläosaa ja siirrä sitä kevyesti tietokoneen takaosaa kohti niin, että pääset käsiksi näppäimistökaapelin liittimeen.

5. Vapauta näppäimistökaapelin liitin kiertämällä kiinnikettä ylöspäin.

**HUOMAUTUS:** Tarkista, että painat näppäimistökaapelin liitintä itse kaapelin asemesta.

6. Liu'uta näppäimistökaapelin liitin irti emolevystä olevasta näppäimistön liittimestä.

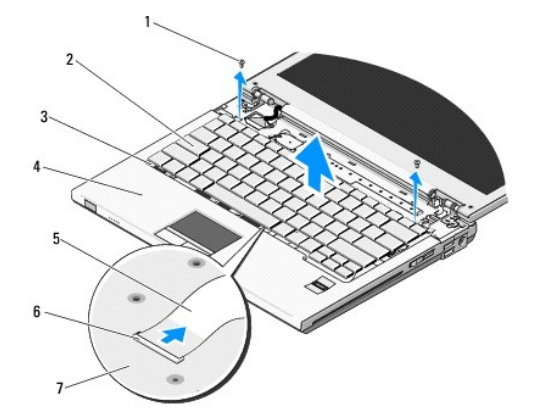

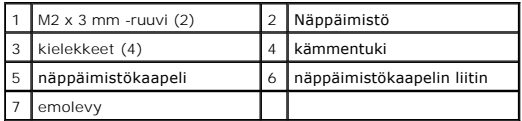

## <span id="page-34-2"></span>**Näppäimistön vaihtaminen**

**VAARA: Ennen kuin teet mitään tässä osiossa mainittuja toimia, noudata tietokoneen mukana toimitettuja turvallisuusohjeita.** 

**HUOMAUTUS:** Jäljempänä esitetyt toimet voidaan tehdä, kun kaikki irrotustoimet on viety loppuun.

**VAROITUS:** Näppäimistön näppäimet ovat hauraita, menevät helposti pois paikoiltaan ja niiden paikalleen asettaminen vie aikaa. Noudata varovaisuutta näppäimistön käsittelyssä ja irrottamisessa.

- 1. Liu'uta näppäimistökaapelin liitin emolevyssä olevaan näppäimistön liittimeen.
- 2. Kiinnitä näppäimistökaapelin liitin kiertämällä kiinnikettä alaspäin.
- 3. Aseta näppäimistön etureunassa olevat kielekkeet paikalleen kämmentuen etuosan sisäreunan alapuolelle.
- 4. Kiinnitä näppäimistö paikalleen painamalla näppäimistön oikeaa yläkulmaa, kunnes näppäimistö napsahtaa kiinni.
- 5. Asenna kaksi M2 x 3 mm -ruuvia näppäimistön yläreunaan.
- 6. Asenna saranakansi (katso kohtaa [Saranakannen vaihtaminen](file:///C:/data/systems/Vos1310/fi/SM/html/hingecvr.htm#wp1180009)).

### <span id="page-36-0"></span> **Akun salpayksikkö Huoltokäsikirja**

- [Akun salpayksikön irrottaminen](#page-36-1)
- **Akun salpayksikön vaihtam**

### <span id="page-36-1"></span>**Akun salpayksikön irrottaminen**

- **VAARA: Perehdy tietokoneen mukana toimitettuihin turvaohjeisiin ennen jäljempänä esitettyjen toimien tekemistä.**
- 1. Noudata kohdan [Ennen tietokoneen käsittelytoimien aloittamista](file:///C:/data/systems/Vos1310/fi/SM/html/before.htm#wp1180036) ohjeita.
- 2. Irrota kiintolevy (katso [Kiintolevyn irrottaminen](file:///C:/data/systems/Vos1310/fi/SM/html/hdd.htm#wp1180031)).
- 3. Irrota WLAN-kortti (katso [WLAN-kortin irrottaminen](file:///C:/data/systems/Vos1310/fi/SM/html/minicard.htm#wp1180300)).
- 4. Irrota tuuletin (katso [Tuulettimen irrottaminen\)](file:///C:/data/systems/Vos1310/fi/SM/html/fan.htm#wp1179841).
- 5. Irrota saranakansi (katso [Saranakannen irrottaminen](file:///C:/data/systems/Vos1310/fi/SM/html/hingecvr.htm#wp1179936)).
- 6. Irrota näppäimistö (katso [Näppäimistön irrottaminen](file:///C:/data/systems/Vos1310/fi/SM/html/keyboard.htm#wp1179991)).
- 7. Irrota näyttöyksikkö (katso [Näyttöyksikön irrottaminen](file:///C:/data/systems/Vos1310/fi/SM/html/display.htm#wp1179842)).
- 8. Irrota kämmentuki (katso [Kämmentuen irrottaminen](file:///C:/data/systems/Vos1310/fi/SM/html/palmrest.htm#wp1181048)).
- 9. Irrota kaapeli, jolla langattomalla Bluetooth®-tekniikalla varustettu sisäinen kortti on kiinnitetty emolevyyn (katso [Kortin irrottaminen\)](file:///C:/data/systems/Vos1310/fi/SM/html/btooth.htm#wp1179856).
- 10. Irrota optinen asema (katso [Optisen aseman irrottaminen](file:///C:/data/systems/Vos1310/fi/SM/html/optical.htm#wp1179930)).
- 11. Irrota emolevy (katso kohtaa **Emolevy-[yksikön irrottaminen](file:///C:/data/systems/Vos1310/fi/SM/html/sysboard.htm#wp1180340)**).
- 12. Irrota tasavirtamoduulin kaapeli emolevystä (katso [Tasavirtamoduulin irrottaminen](file:///C:/data/systems/Vos1310/fi/SM/html/power.htm#wp1180931))
- 13. Irrota M2 x 3 mm -ruuvi akun salpayksiköstä.
- 14. Irrota M2 x 3 mm -ruuvi akun kohdistuskiinnikkeestä.
- 15. Nosta kohdistuskiinnike puikon yli ja irrota kiinnike työntämällä sitä vasemmalle.

VAROITUS: Akun salpayksikön jousi ei ole kiinni salpayksikössä, minkä vuoksi se voidaan helposti sijoittaa väärään paikkaan. Kun irrotat akun<br>salpayksikön, aseta jousi turvalliseen paikkaan, kunnes olet valmis asentamaan s

16. Nosta akun salpayksikön tietokoneesta ja irrota akun salpayksikön jousi hakasesta.

**VAROITUS:** Tarkista akun vapautuspainikkeen asento ennen sen irrottamista, jotta osaat asettaa sen oikein takaisin paikalleen.

17. Irrota M2-laipparuuvi akun vapautuspainikkeesta.

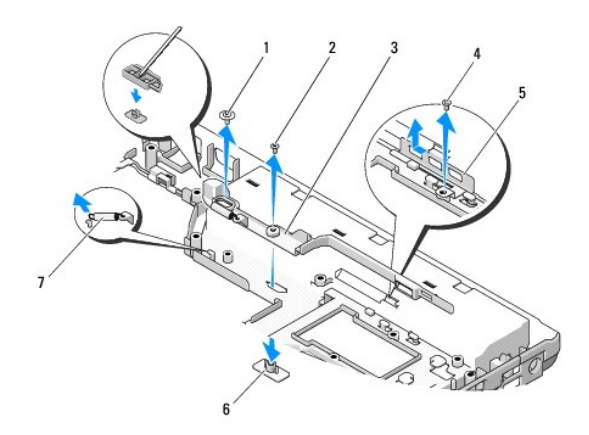

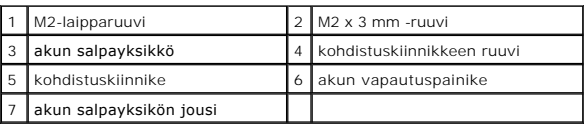

# <span id="page-37-0"></span>**Akun salpayksikön vaihtaminen**

- **VAARA: Perehdy tietokoneen mukana toimitettuihin turvaohjeisiin ennen jäljempänä esitettyjen toimien tekemistä.**
- **VAROITUS:** Tarkista, että akun salpayksikön asento on oikea. Ruuvin loven on oltava ylöspäin yksikön asennuksen aikana.
- **HUOMAUTUS:** Jäljempänä esitetyt toimet voidaan tehdä vasta sitten, kun irrotustoimet on viety loppuun.
- 1. Tarkista, että akun salpayksikön jousi on oikein asennettu akun salpayksikön ohjaustappiin.
- 2. Aseta akun vapautuspainike akun salpayksikössä olevan reiän kohdalle ja paina sitten painike paikalleen.
- 3. Ruuvaa M2-laipparuuvi, jolla akun vapautuspainike kiinnitetään akun salpayksikköön.
- 4. Kohdista akun salpayksikön ohjaustappi tietokoneen rungossa olevaan paikkaan ja laske sitten salpayksikkö paikalleen.

**VAROITUS:** Akun vapautuspainike on avainnettu oikean kohdistuksen varmistamiseksi. Jos tunnet vastusta, tarkista vapautuspainikkeen kohdistus.

- 5. Ruuvaa M2 x 3 mm -ruuvi, jolla akun salpayksikkö kiinnitetään.
- 6. Aseta kohdistuskiinnike paikalleen ja ruuvaa M2 x 3 mm -ruuvi, jolla kiinnike kiinnitetään tietokoneen runkoon.
- 7. Liitä tasavirtamoduulin kaapeli emolevyyn (katso **Tasavirtamoduulin vaihtaminen**).
- 8. Vaihda emolevy (katso kohtaa **Emolevy-[yksikön vaihtaminen](file:///C:/data/systems/Vos1310/fi/SM/html/sysboard.htm#wp1180048)**).
- 9. Asenna optinen asema (katso [Optisen aseman vaihtaminen](file:///C:/data/systems/Vos1310/fi/SM/html/optical.htm#wp1179957)).
- 10. Liitä kaapeli, jolla langattomalla Bluetooth-tekniikalla varustettu sisäinen kortti on kiinnitetty emolevyyn (katso [Kortin vaihtaminen\)](file:///C:/data/systems/Vos1310/fi/SM/html/btooth.htm#wp1179913)
- 11. Asenna kämmentuki (katso [Kämmentuen vaihtaminen](file:///C:/data/systems/Vos1310/fi/SM/html/palmrest.htm#wp1181144)).
- 12. Asenna näyttöyksikkö (katso [Näyttöyksikön vaihtaminen](file:///C:/data/systems/Vos1310/fi/SM/html/display.htm#wp1179924)).
- 13. Asenna näppäimistö (katso [Näppäimistön vaihtaminen](file:///C:/data/systems/Vos1310/fi/SM/html/keyboard.htm#wp1179937)).
- 14. Asenna saranakansi (katso [Saranakannen vaihtaminen](file:///C:/data/systems/Vos1310/fi/SM/html/hingecvr.htm#wp1180009)).
- 15. Asenna tuuletin (katso [Tuulettimen vaihtaminen\)](file:///C:/data/systems/Vos1310/fi/SM/html/fan.htm#wp1179900).
- 16. Asenna kiintolevy (katso [Kiintolevyn vaihtaminen](file:///C:/data/systems/Vos1310/fi/SM/html/hdd.htm#wp1185459)).
- 17. Asenna WLAN-kortti (katso [WLAN-kortin vaihtaminen](file:///C:/data/systems/Vos1310/fi/SM/html/minicard.htm#wp1180318)).

<span id="page-39-0"></span>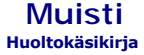

- [Muistimoduulin irrottaminen](#page-39-1)
- **Muistimoduulin vaihtamine**

Tietokoneessa on kaksi käyttäjän käytettävissä olevaa SODIMM-kantaa, joihin pääsee käsiksi tietokoneen pohjasta.

Voit kasvattaa tietokoneen muistia lisäämällä muistimoduuleja emolevyyn. Katso *Asennus- ja pikaoppaan* kohdasta Teknisiä tietoja lisätietoja tietokoneen<br>tukemista muisteista. Asenna vain muistimoduuleja, jotka ovat tarkoi

**HUOMAUTUS:** Tietokoneen takuu kattaa Delliltä ostetut muistimoduulit.

### <span id="page-39-1"></span>**Muistimoduulin irrottaminen**

**VAARA: Ennen kuin teet mitään tässä osiossa mainittuja toimia, noudata tietokoneen mukana toimitettuja turvallisuusohjeita.** 

- 1. Noudata kohdan [Ennen tietokoneen käsittelytoimien aloittamista](file:///C:/data/systems/Vos1310/fi/SM/html/before.htm#wp1180036) ohjeita.
- 2. Sulje näyttö ja käännä tietokone ylösalaisin.
- 3. Irrota M2.5 x 5 mm -ruuvi, jolla muistimoduulin kansi on kiinnitetty, irrota kansi ja aseta kansi sivuun.

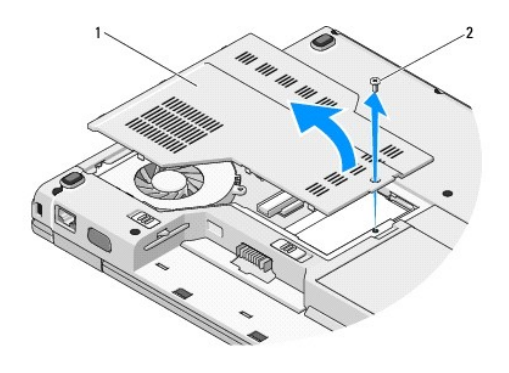

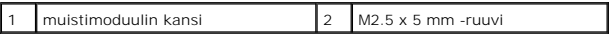

**VAROITUS:** Vältä muistimoduuliliittimen vaurioituminen äläkä käytä työkaluja muistimoduulin kiinnikkeiden levittämiseen.

4. Levitä sormenpäilläsi varovasti muistimoduuliliittimen molemmissa päissä olevia kiinnikkeitä, kunnes moduuli ponnahtaa ulos.

5. Irrota moduuli liittimestä.

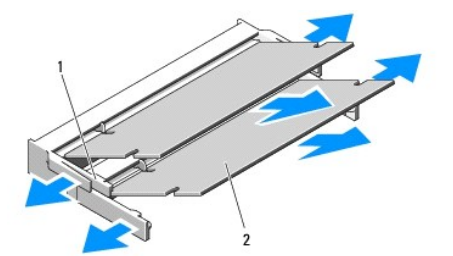

<span id="page-40-1"></span>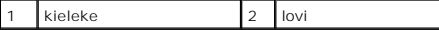

### <span id="page-40-0"></span>**Muistimoduulin vaihtaminen**

**VAARA: Ennen kuin teet mitään tässä osiossa mainittuja toimia, noudata tietokoneen mukana toimitettuja turvallisuusohjeita.** 

**HUOMAUTUS:** Jäljempänä esitetyt toimet voidaan tehdä vasta sitten, kun irrotustoimet on viety loppuun.

1. Kohdista moduulin reunaliittimessä oleva lovi liitinpaikan kielekkeeseen.

2. Liu'uta moduuli tiukasti paikkaan 45 asteen kulmassa ja kierrä moduulia alaspäin, kunnes se napsahtaa paikalleen. Jos et tunne napsahdusta, irrota moduuli ja asenna se uudestaan.

**HUOMAUTUS:** Jos muistimoduulia ei ole asennettu oikein, tietokone ei välttämättä käynnisty oikein. Mikään virhesanoma ei ilmaise tätä virhettä.

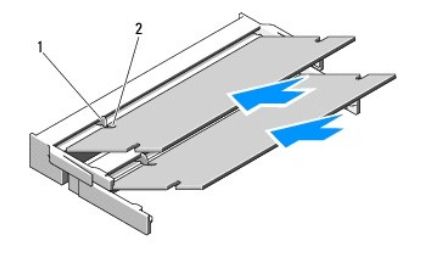

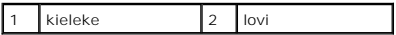

**VAROITUS:** Jos kantta on vaikea sulkea, irrota moduuli ja asenna se uudestaan. Kannen sulkeminen pakottamalla voi vaurioittaa tietokonetta.

- 3. Aseta muistimoduulin kansi paikalleen ja kiristä ruuvi.
- 4. Aseta akku akkupaikkaan tai liitä verkkolaite tietokoneeseen ja sähköpistorasiaan.
- 5. Käynnistä tietokone.

Kun tietokone käynnistyy, se havaitsee lisämuistin ja päivittää automaattisesti järjestelmän määritystiedot.

Tietokoneessa asennettuna olevan muistin määrän tarkistaminen:

- l Jos koneessa on Microsoft® Windows® XP -käyttöjärjestelmä, napsauta hiiren kakkospainikkeella työpöydällä olevaa **Oma tietokone** -kuvaketta ja napsauta **Ominaisuudet**® **Yleiset**.
- l Jos koneessa on Microsoft Windows Vista®, napsauta **Käynnistä**  ® **Ohje ja tuki**® **Dell System Information** (Dell-järjestelmätiedot).

## <span id="page-41-0"></span> **WLAN (Wireless Local Area Network) -kortti Huoltokäsikirja**

[WLAN-kortin irrottaminen](#page-41-1)

[WLAN-kortin vaihtaminen](#page-42-1)

#### **VAARA: Ennen kuin teet mitään tässä osiossa mainittuja toimia, noudata tietokoneen mukana toimitettuja turvallisuusohjeita.**

Tietokone tukee WLAN-korttia. Jos tilasit WLAN-kortin tietokoneen mukana, kortti on jo asennettu.

## <span id="page-41-1"></span>**WLAN-kortin irrottaminen**

- 1. Noudata kohdan [Ennen tietokoneen käsittelytoimien aloittamista](file:///C:/data/systems/Vos1310/fi/SM/html/before.htm#wp1180036) ohjeita.
- 2. Käännä tietokone ylösalaisin.
- 3. Irrota kiintolevy (katso [Kiintolevyn irrottaminen](file:///C:/data/systems/Vos1310/fi/SM/html/hdd.htm#wp1180031)).
- 4. Irrota M2 x 3 mm -ruuvi, jolla WLAN-kortti on kiinnitetty.

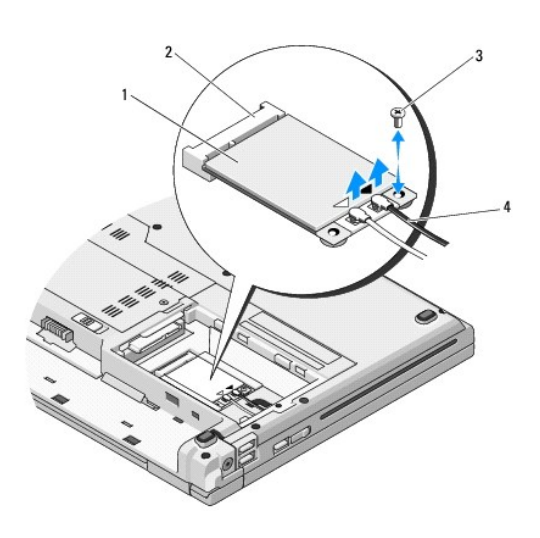

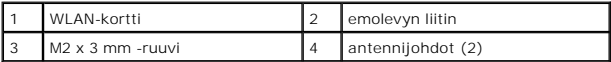

5. Liu'uta WLAN-kortti emolevyn liittimestä 45 asteen kulmassa.

6. Irrota kaksi antennijohtoa WLAN-kortista.

<span id="page-42-0"></span>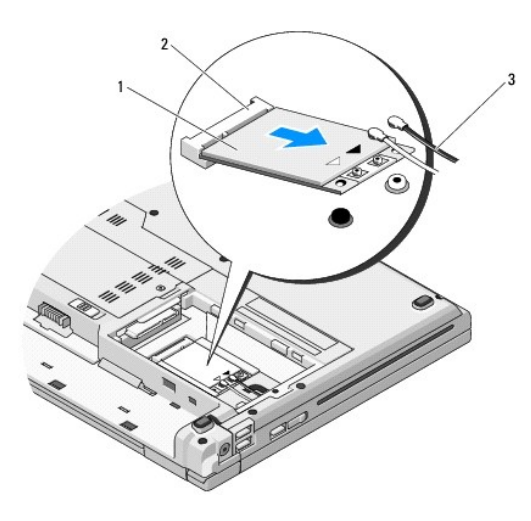

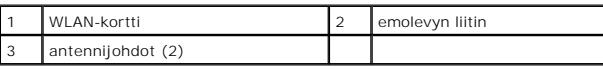

### <span id="page-42-1"></span>**WLAN-kortin vaihtaminen**

**VAROITUS:** Liittimet on avainnettu varmistamaan oikea asennus. Jos tunnet vastusta, tarkista kortin ja emolevyn liittimet ja kohdista kortti uudelleen.

**VAROITUS:** Älä koskaan aseta johtoja kortin alle. Muussa tapauksessa WLAN-kortti saattaa vahingoittua.

**HUOMAUTUS:** Jäljempänä esitetyt toimet voidaan tehdä vasta sitten, kun irrotustoimet on viety loppuun.

- 1. Liitä WLAN-kortin liitin emolevyn liittimeen 45 asteen kulmassa.
- 2. Liitä antennijohdot asennettavaan WLAN-korttiin.

Jos WLAN-kortissa on kaksi kolmiota (valkoinen ja musta) tarranauhassa, liitä valkoinen antennijohto pääliittimeen (valkoinen kolmio) ja liitä musta johto aux-liittimeen (musta kolmio).

Jos WLAN-kortissa on kolme kolmiota (valkoinen, musta ja harmaa) tarranauhassa, liitä valkoinen antennijohto valkoisella kolmiolla merkittyyn liittimeen,<br>musta antennijohto mustalla kolmiolla merkittyyn liittimeen ja harma

- 3. Asenna M2 x 3 mm -ruuvi, jolla WLAN-kortti kiinnitetään.
- 4. Asenna kiintolevy (katso **Kiintolevyn vaihtaminen**).

#### <span id="page-43-0"></span> **Optinen asema Huoltokäsikirja**

- [Optisen aseman irrottaminen](#page-43-1)
- [Optisen aseman vaihtaminen](#page-43-2)

### <span id="page-43-1"></span>**Optisen aseman irrottaminen**

**VAARA: Ennen kuin teet mitään tässä osiossa mainittuja toimia, noudata tietokoneen mukana toimitettuja turvallisuusohjeita.** 

- 1. Noudata kohdan [Ennen tietokoneen käsittelytoimien aloittamista](file:///C:/data/systems/Vos1310/fi/SM/html/before.htm#wp1180036) ohjeita.
- 2. Irrota kiintolevy (katso [Kiintolevyn irrottaminen](file:///C:/data/systems/Vos1310/fi/SM/html/hdd.htm#wp1180031)).
- 3. Irrota WLAN-kortti (katso [WLAN-kortin irrottaminen](file:///C:/data/systems/Vos1310/fi/SM/html/minicard.htm#wp1180300)).
- 4. Irrota saranakansi (katso [Saranakannen irrottaminen](file:///C:/data/systems/Vos1310/fi/SM/html/hingecvr.htm#wp1179936)).
- 5. Irrota näppäimistö (katso [Näppäimistön irrottaminen](file:///C:/data/systems/Vos1310/fi/SM/html/keyboard.htm#wp1179991)).
- 6. Irrota näyttöyksikkö (katso [Näyttöyksikön irrottaminen](file:///C:/data/systems/Vos1310/fi/SM/html/display.htm#wp1179842)).
- 7. Irrota kämmentuki (katso [Kämmentuen irrottaminen](file:///C:/data/systems/Vos1310/fi/SM/html/palmrest.htm#wp1181048)).
- 8. Irrota M2 x 5 mm -ruuvi optisesta asemasta.
- 9. Nosta aseman takareuna ulos ja irrota optisen aseman kaapeli emolevyssä olevasta liittimestä.

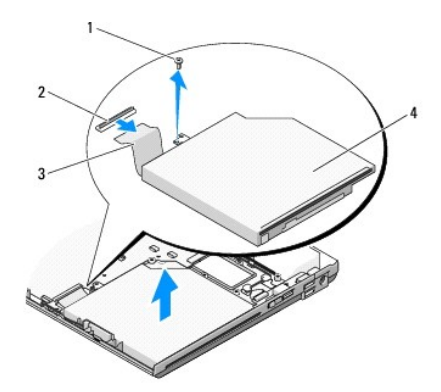

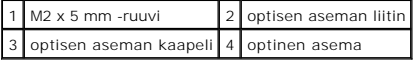

# <span id="page-43-2"></span>**Optisen aseman vaihtaminen**

**VAARA: Ennen kuin teet mitään tässä osiossa mainittuja toimia, noudata tietokoneen mukana toimitettuja turvallisuusohjeita.** 

**HUOMAUTUS:** Jäljempänä esitetyt toimet voidaan tehdä vasta sitten, kun irrotustoimet on viety loppuun.

- 1. Liitä optisen aseman kaapeli emolevyssä olevaan liittimeen.
- 2. Kiinnitä optinen asema emolevyyn ruuvaamalla M2 x 5 mm -ruuvi.
- 3. Asenna kämmentuki (katso [Kämmentuen vaihtaminen](file:///C:/data/systems/Vos1310/fi/SM/html/palmrest.htm#wp1181144)).
- 4. Asenna näyttöyksikkö (katso [Näyttöyksikön vaihtaminen](file:///C:/data/systems/Vos1310/fi/SM/html/display.htm#wp1179924)).
- 5. Asenna näppäimistö (katso [Näppäimistön vaihtaminen](file:///C:/data/systems/Vos1310/fi/SM/html/keyboard.htm#wp1179937)).
- 6. Asenna saranakansi (katso [Saranakannen vaihtaminen](file:///C:/data/systems/Vos1310/fi/SM/html/hingecvr.htm#wp1180009)).
- 7. Asenna WLAN-kortti (katso [WLAN-kortin vaihtaminen](file:///C:/data/systems/Vos1310/fi/SM/html/minicard.htm#wp1180318)).
- 8. Asenna kiintolevy (katso **Kiintolevyn vaihtaminen**).

#### <span id="page-45-0"></span> **Kämmentuki Huoltokäsikirja**

- [Kämmentuen irrottaminen](#page-45-1)
- [Kämmentuen vaihtaminen](#page-46-1)

# <span id="page-45-1"></span>**Kämmentuen irrottaminen**

- **VAARA: Perehdy tietokoneen mukana toimitettuihin turvaohjeisiin ennen jäljempänä esitettyjen toimien tekemistä.**
- 1. Noudata kohdan [Ennen tietokoneen käsittelytoimien aloittamista](file:///C:/data/systems/Vos1310/fi/SM/html/before.htm#wp1180036) ohjeita.
- 2. Irrota kiintolevy (katso [Kiintolevyn irrottaminen](file:///C:/data/systems/Vos1310/fi/SM/html/hdd.htm#wp1180031)).
- 3. Irrota WLAN-kortti (katso [WLAN-kortin irrottaminen](file:///C:/data/systems/Vos1310/fi/SM/html/minicard.htm#wp1180300)).
- 4. Irrota muistimoduulin kansi (katso [Muistimoduulin irrottaminen](file:///C:/data/systems/Vos1310/fi/SM/html/memory.htm#wp1180215)).
- 5. Irrota saranakansi (katso [Saranakannen irrottaminen](file:///C:/data/systems/Vos1310/fi/SM/html/hingecvr.htm#wp1179936)).
- 6. Irrota näppäimistö (katso [Näppäimistön irrottaminen](file:///C:/data/systems/Vos1310/fi/SM/html/keyboard.htm#wp1179991)).
- 7. Irrota näyttöyksikkö (katso [Näyttöyksikön irrottaminen](file:///C:/data/systems/Vos1310/fi/SM/html/display.htm#wp1179842)).
- 8. Irrota kolmetoista M2.5 x 8 mm -ruuvia irti tietokoneen pohjasta.

**HUOMAUTUS:** Ruuvien sijainti tietokoneessa voi hieman poiketa kuvatusta.

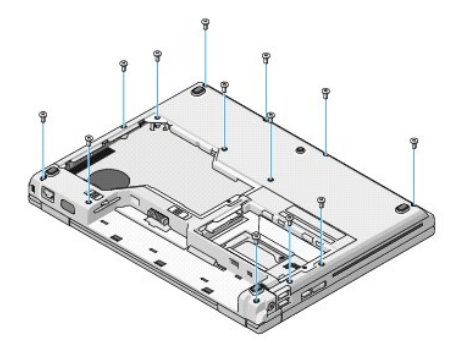

9. Käännä tietokone ympäri ja irrota yhdeksän M2.5 x 5 mm -ruuvia ja kaksi M2 x 3 mm -ruuvia, joilla kämmentuen yläosa on kiinnitetty.

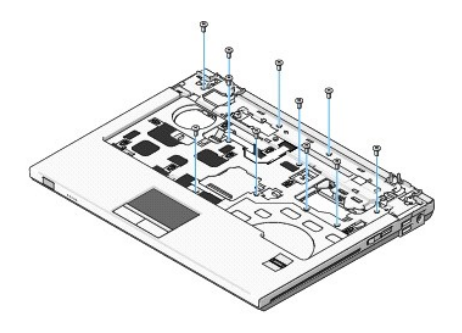

10. Irrota multimediapainikkeen aluskalvon liitin emolevyssä olevasta liittimestä.

<span id="page-46-0"></span>VAROITUS: Alä käytä voimaa kämmentuen irrottamiseen tietokoneesta. Jos tunnet vastusta, taivuta kevyesti kämmentukea tai lisää puristusta. Voit<br>myös jatkaa reunaa myöten poispäin takertuneesta kohdasta, kunnes kämmentuki i

- 11. Irrota sormenjäljen liitin ja kosketuslevyn liitin emolevystä.
- 12. Siirry vasemmalta oikealla ja nosta kämmentukea varovasti ylöspäin takareunaa myöten saranakorvakkeiden lähellä. Nosta kämmentuki ulos.

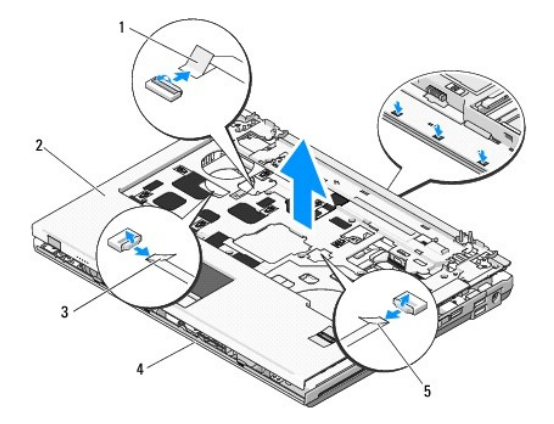

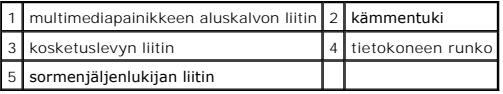

### <span id="page-46-1"></span>**Kämmentuen vaihtaminen**

**VAARA: Perehdy tietokoneen mukana toimitettuihin turvaohjeisiin ennen jäljempänä esitettyjen toimien tekemistä.** 

 $\bullet$ **VAROITUS:** Tarkista, että kosketuslevyn kaapeli ja langattomalla Bluetooth®-tekniikalla varustetun sisäisen kortin kaapeli ovat oikein reititetyt ennen kämmentuen asettamista paikalleen.

**HUOMAUTUS:** Jäljempänä esitetyt toimet voidaan tehdä vasta sitten, kun irrotustoimet on viety loppuun.

- 1. Kohdista kämmentuki tietokoneen runkoon ja aseta se paikalleen niin, että napsahdus kuuluu.
- 2. Liitä sormenjäljen liitin ja kosketuslevyn liitin emolevyyn.
- 3. Liitä multimediapainikkeen aluskalvon liitin emolevyyn.
- 4. Ruuvaa yhdeksän M2.5 x 5 mm -ruuvia ja kaksi M2 x 3 mm -ruuvia kämmentuen yläosaan.
- 5. Käännä tietokone ylösalaisin ja kiinnitä kämmentuki ruuvaamalla kolmetoista M2.5 x 8 mm -ruuvia tietokoneen runkoon.
- 6. Asenna näyttöyksikkö (katso [Näyttöyksikön vaihtaminen](file:///C:/data/systems/Vos1310/fi/SM/html/display.htm#wp1179924)).
- 7. Asenna näppäimistö (katso [Näppäimistön vaihtaminen](file:///C:/data/systems/Vos1310/fi/SM/html/keyboard.htm#wp1179937)).
- 8. Asenna saranakansi (katso [Saranakannen vaihtaminen](file:///C:/data/systems/Vos1310/fi/SM/html/hingecvr.htm#wp1180009)).
- 9. Asenna muistimoduulin kansi (katso [Muistimoduulin vaihtaminen](file:///C:/data/systems/Vos1310/fi/SM/html/memory.htm#wp1184666))
- 10. Asenna WLAN-kortti (katso [WLAN-kortin vaihtaminen](file:///C:/data/systems/Vos1310/fi/SM/html/minicard.htm#wp1180318)).
- 11. Asenna kiintolevy (katso [Kiintolevyn vaihtaminen](file:///C:/data/systems/Vos1310/fi/SM/html/hdd.htm#wp1185459)).

### <span id="page-48-0"></span> **Tasavirtamoduuli Huoltokäsikirja**

- **O** [Tasavirtamoduulin irrottaminen](#page-48-1)
- **O** Tasavirtamoduulin vaihtamin

### <span id="page-48-1"></span>**Tasavirtamoduulin irrottaminen**

- **VAARA: Perehdy tietokoneen mukana toimitettuihin turvaohjeisiin ennen jäljempänä esitettyjen toimien tekemistä.**
- 1. Noudata kohdan [Ennen tietokoneen käsittelytoimien aloittamista](file:///C:/data/systems/Vos1310/fi/SM/html/before.htm#wp1180036) ohjeita.
- 2. Irrota kiintolevy (katso [Kiintolevyn irrottaminen](file:///C:/data/systems/Vos1310/fi/SM/html/hdd.htm#wp1180031)).
- 3. Irrota WLAN-kortti (katso [WLAN-kortin irrottaminen](file:///C:/data/systems/Vos1310/fi/SM/html/minicard.htm#wp1180300)).
- 4. Irrota tuuletin (katso [Tuulettimen irrottaminen\)](file:///C:/data/systems/Vos1310/fi/SM/html/fan.htm#wp1179841).
- 5. Irrota saranakansi (katso [Saranakannen irrottaminen](file:///C:/data/systems/Vos1310/fi/SM/html/hingecvr.htm#wp1179936)).
- 6. Irrota näppäimistö (katso [Näppäimistön irrottaminen](file:///C:/data/systems/Vos1310/fi/SM/html/keyboard.htm#wp1179991)).
- 7. Irrota näyttöyksikkö (katso [Näyttöyksikön irrottaminen](file:///C:/data/systems/Vos1310/fi/SM/html/display.htm#wp1179842)).
- 8. Irrota kämmentuki (katso [Kämmentuen irrottaminen](file:///C:/data/systems/Vos1310/fi/SM/html/palmrest.htm#wp1181048)).
- 9. Irrota kaapeli, jolla langattomalla Bluetooth®-tekniikalla varustettu sisäinen kortti on kiinnitetty emolevyyn (katso [Kortin irrottaminen\)](file:///C:/data/systems/Vos1310/fi/SM/html/btooth.htm#wp1179856).
- 10. Irrota optinen asema (katso [Optisen aseman irrottaminen](file:///C:/data/systems/Vos1310/fi/SM/html/optical.htm#wp1179930)).
- 11. Irrota USB-tytärkortti (katso USB-[tytärkortin irrottaminen](file:///C:/data/systems/Vos1310/fi/SM/html/daughcar.htm#wp1180931)).
- 12. Irrota emolevy (katso kohtaa **Emolevy-[yksikön irrottaminen](file:///C:/data/systems/Vos1310/fi/SM/html/sysboard.htm#wp1180340)**).
- 13. Irrota tasavirtamoduulin liitin emolevystä.
- 14. Nosta tasavirtamoduuli tietokoneesta.

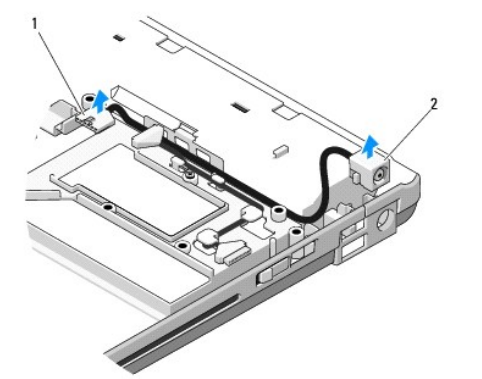

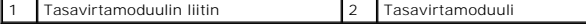

# <span id="page-49-1"></span><span id="page-49-0"></span>**Tasavirtamoduulin vaihtaminen**

**VAARA: Perehdy tietokoneen mukana toimitettuihin turvaohjeisiin ennen jäljempänä esitettyjen toimien tekemistä.** 

**HUOMAUTUS:** Jäljempänä esitetyt toimet voidaan tehdä vasta sitten, kun irrotustoimet on viety loppuun.

- 1. Aseta tasavirtamoduuli tietokoneeseen ja liitä tasavirtamoduulin liitin emolevyyn.
- 2. Vaihda emolevy (katso kohtaa **Emolevy-[yksikön vaihtaminen](file:///C:/data/systems/Vos1310/fi/SM/html/sysboard.htm#wp1180048)**).
- 3. Asenna USB-tytärkortti (katso USB-[tytärkortin vaihtaminen](file:///C:/data/systems/Vos1310/fi/SM/html/daughcar.htm#wp1180062)).
- 4. Asenna optinen asema (katso [Optisen aseman vaihtaminen](file:///C:/data/systems/Vos1310/fi/SM/html/optical.htm#wp1179957)).
- 5. Liitä kaapeli, jolla langattomalla Bluetooth-tekniikalla varustettu sisäinen kortti on kiinnitetty emolevyyn (katso [Kortin vaihtaminen\)](file:///C:/data/systems/Vos1310/fi/SM/html/btooth.htm#wp1179913)
- 6. Asenna kämmentuki (katso [Kämmentuen vaihtaminen](file:///C:/data/systems/Vos1310/fi/SM/html/palmrest.htm#wp1181144)).
- 7. Asenna näyttöyksikkö (katso [Näyttöyksikön vaihtaminen](file:///C:/data/systems/Vos1310/fi/SM/html/display.htm#wp1179924)).
- 8. Asenna näppäimistö (katso [Näppäimistön vaihtaminen](file:///C:/data/systems/Vos1310/fi/SM/html/keyboard.htm#wp1179937)).
- 9. Asenna saranakansi (katso [Saranakannen vaihtaminen](file:///C:/data/systems/Vos1310/fi/SM/html/hingecvr.htm#wp1180009)).
- 10. Asenna tuuletin (katso [Tuulettimen vaihtaminen\)](file:///C:/data/systems/Vos1310/fi/SM/html/fan.htm#wp1179900).
- 11. Asenna WLAN-kortti (katso [WLAN-kortin vaihtaminen](file:///C:/data/systems/Vos1310/fi/SM/html/minicard.htm#wp1180318)).
- 12. Asenna kiintolevy (katso [Kiintolevyn vaihtaminen](file:///C:/data/systems/Vos1310/fi/SM/html/hdd.htm#wp1185459)).

### <span id="page-50-0"></span> **Virtapainikkeen ja multimediapainikkeen aluskalvot Huoltokäsikirja**

[Virtapainikkeen ja multimediapainikkeen aluskalvojen irrottaminen](#page-50-1)

[Virtapainikkeen ja multimediapainikkeen aluskalvojen vaihtaminen](#page-50-2)

### <span id="page-50-1"></span>**Virtapainikkeen ja multimediapainikkeen aluskalvojen irrottaminen**

**VAARA: Ennen kuin teet mitään tässä osiossa mainittuja toimia, noudata tietokoneen mukana toimitettuja turvallisuusohjeita.** 

**VAROITUS:** Virtapainikkeen ja multimediapainikkeen aluskalvot irrotetaan ja asennetaan takaisin paikalleen yhtenä yksikkönä.

1. Noudata kohdan [Ennen tietokoneen käsittelytoimien aloittamista](file:///C:/data/systems/Vos1310/fi/SM/html/before.htm#wp1180036) ohjeita.

- 2. Irrota saranakansi (katso [Saranakannen irrottaminen](file:///C:/data/systems/Vos1310/fi/SM/html/hingecvr.htm#wp1179936)).
- 3. Irrota näppäimistö (katso [Näppäimistön irrottaminen](file:///C:/data/systems/Vos1310/fi/SM/html/keyboard.htm#wp1179991)).
- 4. Irrota multimediapainikkeen aluskalvon kaapeli emolevystä.
- 5. Irrota M2 x 3 mm -ruuvi, jolla virtapainikkeen aluskalvo on kiinni kämmentuessa.
- 6. Irrota M2 x 3 mm -ruuvi, jolla multimediapainikkeen aluskalvo on kiinni kämmentuessa.
- 7. Liu'uta virtapainikkeen aluskalvoa vasemmalle ja nosta virta- ja multimediapainikkeiden aluskalvot tietokoneesta yhdellä kädenliikkeellä.
- 8. Irrota virtapainikkeen aluskalvon kaapeli multimediapainikkeen aluskalvon pohjassa olevasta liittimestä.

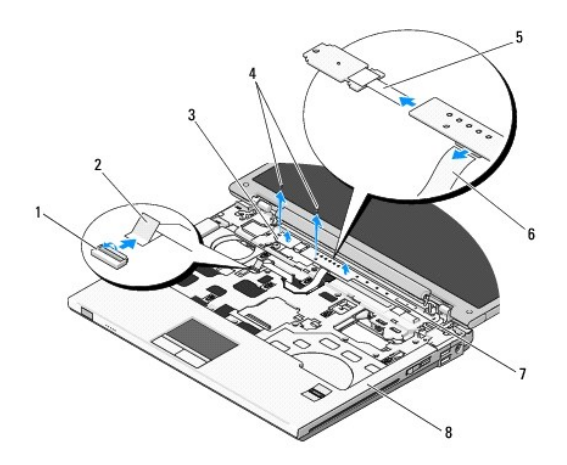

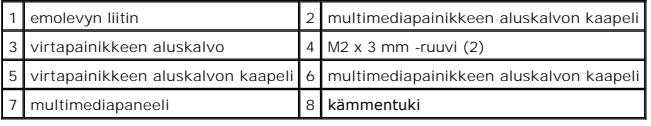

# <span id="page-50-2"></span>**Virtapainikkeen ja multimediapainikkeen aluskalvojen vaihtaminen**

**VAARA: Ennen kuin teet mitään tässä osiossa mainittuja toimia, noudata tietokoneen mukana toimitettuja turvallisuusohjeita.** 

**VAROITUS:** Virtapainikkeen ja multimediapainikkeen aluskalvot irrotetaan ja asennetaan takaisin paikalleen yhtenä yksikkönä.

**HUOMAUTUS:** Jäljempänä esitetyt toimet voidaan tehdä vasta sitten, kun irrotustoimet on viety loppuun.

- 1. Liitä virtapainikkeen aluskalvon kaapeli multimediapainikkeen aluskalvon pohjassa olevaan liittimeen.
- 2. Liu'uta virtapainikkeen aluskalvoa oikealle, sijoita aluskalvo kämmentuen kielekkeiden alapuolelle ja kohdista aluskalvo reikiin.
- 3. Liu'uta multimediapainikkeen aluskalvoa oikealle, sijoita aluskalvo kämmentuen kielekkeiden alapuolelle ja kohdista aluskalvo reikiin.
- 4. Ruuvaa M2 x 3 mm -ruuvi, jolla virtapainikkeen aluskalvo kiinnitetään kämmentukeen.
- 5. Ruuvaa M2 x 3 mm -ruuvi, jolla multimediapainikkeen aluskalvo kiinnitetään kämmentukeen.
- 6. Liitä multimediapainikkeen aluskalvon kaapeli emolevyssä olevaan liittimeen.
- 7. Asenna näppäimistö (katso [Näppäimistön vaihtaminen](file:///C:/data/systems/Vos1310/fi/SM/html/keyboard.htm#wp1179937)).
- 8. Asenna saranakansi (katso [Saranakannen vaihtaminen](file:///C:/data/systems/Vos1310/fi/SM/html/hingecvr.htm#wp1180009)).

### <span id="page-52-0"></span> **Kaiutinyksikkö Huoltokäsikirja**

- [Kaiutinyksikön irrottaminen](#page-52-1)
- **O** Kaiutinyksikön vaihtamin

# <span id="page-52-1"></span>**Kaiutinyksikön irrottaminen**

- **VAARA: Perehdy tietokoneen mukana toimitettuihin turvaohjeisiin ennen jäljempänä esitettyjen toimien tekemistä.**
- 1. Noudata kohdan [Ennen tietokoneen käsittelytoimien aloittamista](file:///C:/data/systems/Vos1310/fi/SM/html/before.htm#wp1180036) ohjeita.
- 2. Irrota kiintolevy (katso **Kiintolevyn irrottaminen**).
- 3. Irrota WLAN-kortti (katso [WLAN-kortin irrottaminen](file:///C:/data/systems/Vos1310/fi/SM/html/minicard.htm#wp1180300)).
- 4. Irrota tuuletin (katso [Tuulettimen irrottaminen\)](file:///C:/data/systems/Vos1310/fi/SM/html/fan.htm#wp1179841).
- 5. Irrota saranakansi (katso [Saranakannen irrottaminen](file:///C:/data/systems/Vos1310/fi/SM/html/hingecvr.htm#wp1179936)).
- 6. Irrota näppäimistö (katso [Näppäimistön irrottaminen](file:///C:/data/systems/Vos1310/fi/SM/html/keyboard.htm#wp1179991)).
- 7. Irrota näyttöyksikkö (katso [Näyttöyksikön irrottaminen](file:///C:/data/systems/Vos1310/fi/SM/html/display.htm#wp1179842)).
- 8. Irrota kämmentuki (katso [Kämmentuen irrottaminen](file:///C:/data/systems/Vos1310/fi/SM/html/palmrest.htm#wp1181048)).
- 9. Irrota kaapeli, jolla langattomalla Bluetooth®-tekniikalla varustettu sisäinen kortti on kiinnitetty emolevyyn (katso [Kortin irrottaminen\)](file:///C:/data/systems/Vos1310/fi/SM/html/btooth.htm#wp1179856).
- 10. Irrota optinen asema (katso [Optisen aseman irrottaminen](file:///C:/data/systems/Vos1310/fi/SM/html/optical.htm#wp1179930)).
- 11. Irrota emolevy (katso kohtaa **Emolevy-[yksikön irrottaminen](file:///C:/data/systems/Vos1310/fi/SM/html/sysboard.htm#wp1180340)**).
- 12. Irrota kaksi M2.5 x 5 mm -ruuvia, joilla kaiutinyksikkö on kiinnitetty tietokoneen runkoon.
- 13. Irrota kaiutinyksikkö.

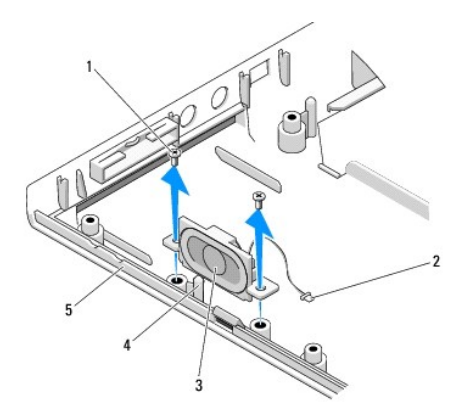

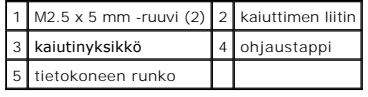

# <span id="page-53-0"></span>**Kaiutinyksikön vaihtaminen**

**VAARA: Perehdy tietokoneen mukana toimitettuihin turvaohjeisiin ennen jäljempänä esitettyjen toimien tekemistä.** 

**HUOMAUTUS:** Jäljempänä esitetyt toimet voidaan tehdä vasta sitten, kun irrotustoimet on viety loppuun.

- 1. Kohdista kaiutinyksikössä olevat ohjausreiät tietokoneen rungossa oleviin ohjaustappeihin ja laske yksikkö paikalleen.
- 2. Kiinnitä kaiutinyksikkö tietokoneen runkoon ruuvaamalla kaksi M2.5 x 5 mm -ruuvia.
- 3. Vaihda emolevy (katso kohtaa Emolevy-[yksikön vaihtaminen](file:///C:/data/systems/Vos1310/fi/SM/html/sysboard.htm#wp1180048)).
- 4. Asenna optinen asema (katso [Optisen aseman vaihtaminen](file:///C:/data/systems/Vos1310/fi/SM/html/optical.htm#wp1179957)).
- 5. Liitä kaapeli, jolla langattomalla Bluetooth-tekniikalla varustettu sisäinen kortti on kiinnitetty emolevyyn (katso [Kortin vaihtaminen\)](file:///C:/data/systems/Vos1310/fi/SM/html/btooth.htm#wp1179913)
- 6. Asenna kämmentuki (katso [Kämmentuen vaihtaminen](file:///C:/data/systems/Vos1310/fi/SM/html/palmrest.htm#wp1181144)).
- 7. Asenna näyttöyksikkö (katso [Näyttöyksikön vaihtaminen](file:///C:/data/systems/Vos1310/fi/SM/html/display.htm#wp1179924)).
- 8. Asenna näppäimistö (katso [Näppäimistön vaihtaminen](file:///C:/data/systems/Vos1310/fi/SM/html/keyboard.htm#wp1179937)).
- 9. Asenna saranakansi (katso [Saranakannen vaihtaminen](file:///C:/data/systems/Vos1310/fi/SM/html/hingecvr.htm#wp1180009)).
- 10. Asenna tuuletin (katso [Tuulettimen vaihtaminen\)](file:///C:/data/systems/Vos1310/fi/SM/html/fan.htm#wp1179900).
- 11. Asenna WLAN-kortti (katso [WLAN-kortin vaihtaminen](file:///C:/data/systems/Vos1310/fi/SM/html/minicard.htm#wp1180318))
- 12. Asenna kiintolevy (katso **Kiintolevyn vaihtaminen**).

### <span id="page-54-0"></span> **Järjestelmän emolevy-yksikkö Huoltokäsikirja**

- **Emolevy-[yksikön irrottaminen](#page-54-1)**
- **O** Emolevy-yksikön vaihta

Emolevyn BIOS-piirissä on huoltomerkki, joka on merkitty myös tietokoneen pohjassa olevaan viivakoodiin. Emolevyn vaihtosarjassa on väline huoltomerkin siirtämiseen apuohjelman avulla uuteen emolevyyn.

### <span id="page-54-1"></span>**Emolevy-yksikön irrottaminen**

**VAARA: Perehdy tietokoneen mukana toimitettuihin turvaohjeisiin ennen jäljempänä esitettyjen toimien tekemistä.** 

- 1. Noudata kohdan [Ennen tietokoneen käsittelytoimien aloittamista](file:///C:/data/systems/Vos1310/fi/SM/html/before.htm#wp1180036) ohjeita.
- 2. Irrota kiintolevy (katso [Kiintolevyn irrottaminen](file:///C:/data/systems/Vos1310/fi/SM/html/hdd.htm#wp1180031)).
- 3. Irrota WLAN-kortti (katso [WLAN-kortin irrottaminen](file:///C:/data/systems/Vos1310/fi/SM/html/minicard.htm#wp1180300)).
- 4. Irrota tuuletin (katso [Tuulettimen irrottaminen\)](file:///C:/data/systems/Vos1310/fi/SM/html/fan.htm#wp1179841).
- 5. Irrota saranakansi (katso [Saranakannen irrottaminen](file:///C:/data/systems/Vos1310/fi/SM/html/hingecvr.htm#wp1179936)).
- 6. Irrota näppäimistö (katso [Näppäimistön irrottaminen](file:///C:/data/systems/Vos1310/fi/SM/html/keyboard.htm#wp1179991)).
- 7. Irrota näyttöyksikkö (katso [Näyttöyksikön irrottaminen](file:///C:/data/systems/Vos1310/fi/SM/html/display.htm#wp1179842)).
- 8. Irrota kämmentuki (katso [Kämmentuen irrottaminen](file:///C:/data/systems/Vos1310/fi/SM/html/palmrest.htm#wp1181048)).
- 9. Irrota sisäinen kortti, joka on varustettu langattomalla Bluetooth®- tekniikalla, jos sellainen on asennettuna (katso [Kortin irrottaminen\)](file:///C:/data/systems/Vos1310/fi/SM/html/btooth.htm#wp1179856).
- 10. Irrota optinen asema (katso [Optisen aseman irrottaminen](file:///C:/data/systems/Vos1310/fi/SM/html/optical.htm#wp1179930)).
- 11. Irrota USB-tytärkortin kaapeli emolevystä.
- 12. Irrota tasavirtakaapeli emolevystä.
- 13. Irrota kaiuttimen kaapeli emolevystä.
- 14. Irrota kortit tai tyhjät suojakortit, jotka on asennettu ExpressCard- paikkaan tai 8-in-1-paikkaan.
- 15. Irrota kolme M2.5 x 5 mm -ruuvia emolevystä.
- 16. Nosta emolevyn oikeaa reunaa ja nosta sitten emolevy varovasti tietokoneesta.

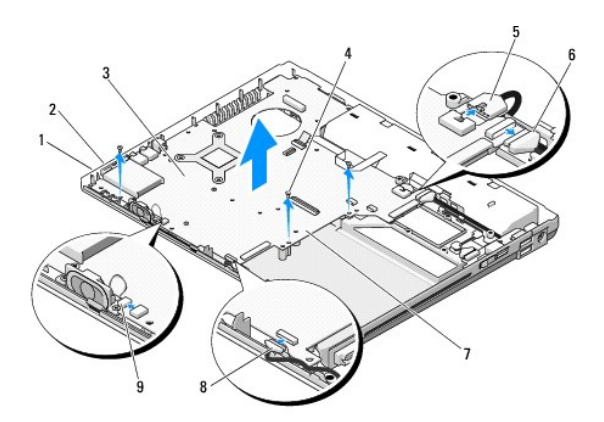

<span id="page-55-0"></span>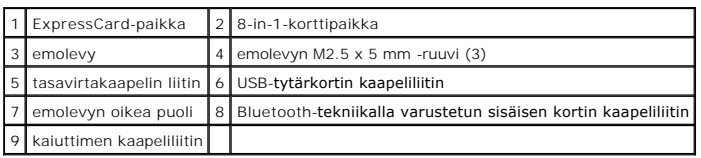

### <span id="page-55-1"></span>**Emolevy-yksikön vaihtaminen**

- **VAARA: Perehdy tietokoneen mukana toimitettuihin turvaohjeisiin ennen jäljempänä esitettyjen toimien tekemistä.**
- **VAROITUS:** Tarkista, ettei emolevyn alle jää kiinni irrallisia kaapeleita.
- **HUOMAUTUS:** Jäljempänä esitetyt toimet voidaan tehdä vasta sitten, kun irrotustoimet on viety loppuun.
- 1. Kohdista emolevyn vasen puoli kulmassa tietokoneen runkoon siten, että emolevyn liittimet ovat kohdakkain tietokoneen rungossa olevien reikien kanssa. Laske sitten emolevy varovasti paikalleen.
- 2. Ruuvaa kolme M2.5 x 5 mm -ruuvia emolevyyn.
- 3. Aseta takaisin kaikki tyhjät suojakortit, jotka poistit ExpressCard-paikasta tai 8-in-1-korttipaikasta.
- 4. Liitä kaiuttimen kaapeli emolevyssä olevaan liittimeen.
- 5. Liitä tasavirtakaapeli emolevyssä olevaan liittimeen.
- 6. Liitä USB-tytärkortin kaapeli emolevyssä olevaan liittimeen.
- 7. Asenna optinen asema (katso [Optisen aseman vaihtaminen](file:///C:/data/systems/Vos1310/fi/SM/html/optical.htm#wp1179957)).
- 8. Asenna langattomalla Bluetooth-tekniikalla varustettu sisäinen kortti, jos sellainen on käytettävissä (katso [Kortin vaihtaminen](file:///C:/data/systems/Vos1310/fi/SM/html/btooth.htm#wp1179913)).
- 9. Asenna kämmentuki (katso [Kämmentuen vaihtaminen](file:///C:/data/systems/Vos1310/fi/SM/html/palmrest.htm#wp1181144)).
- 10. Asenna näyttöyksikkö (katso [Näyttöyksikön vaihtaminen](file:///C:/data/systems/Vos1310/fi/SM/html/display.htm#wp1179924)).
- 11. Asenna näppäimistö (katso [Näppäimistön vaihtaminen](file:///C:/data/systems/Vos1310/fi/SM/html/keyboard.htm#wp1179937)).
- 12. Asenna saranakansi (katso [Saranakannen vaihtaminen](file:///C:/data/systems/Vos1310/fi/SM/html/hingecvr.htm#wp1180009)).
- 13. Asenna tuuletin (katso [Tuulettimen vaihtaminen\)](file:///C:/data/systems/Vos1310/fi/SM/html/fan.htm#wp1179900).
- 14. Asenna WLAN-kortti (katso [WLAN-kortin vaihtaminen](file:///C:/data/systems/Vos1310/fi/SM/html/minicard.htm#wp1180318))
- 15. Asenna kiintolevy (katso [Kiintolevyn vaihtaminen](file:///C:/data/systems/Vos1310/fi/SM/html/hdd.htm#wp1185459)).

**VAROITUS:** Ennen kuin kytket virran tietokoneeseen, ruuvaa kaikki ruuvit kiinni ja tarkista, ettei tietokoneen sisällä ole irrallisia ruuveja. Muussa tapauksessa tietokone saattaa vahingoittua.

- 16. Käynnistä tietokone.
- HUOMAUTUS: Jos suoritat BIOSin flash-päivityksen BIOS-päivitysvälineen avulla, paina <F12> ennen välineen lisäämistä. Tietokone käynnistää silloin<br>laitteet välineestä vain tällä käynnistyskerralla. Muussa tapauksessa oletu asetusohjelmaan.
- 17. Flash-päivitä BIOS (katso lisätietoja kohdasta [BIOSin flash-](file:///C:/data/systems/Vos1310/fi/SM/html/bios.htm#wp1179839)päivitys).
- 18. Siirry järjestelmän asetusohjelmaan, kun haluat päivittää tietokoneen huoltomerkin uuteen emolevyyn. Lisätietoja järjestelmän asetusohjelmasta saat *Dell™-tekniikkaoppaasta* tietokoneessa tai sivustosta s**upport.dell.com**.

### **Huomautukset, varoitukset ja vaara**

**HUOMAUTUS:** HUOMAUTUKSET ovat tärkeitä tietoja, joiden avulla voit käyttää tietokonetta entistä paremmin.

0 **VAROITUS:** VAROITUKSET ovat varoituksia tilanteista, joissa laitteisto voi vahingoittua tai joissa tietoja voidaan menettää. Niissä kerrotaan myös, miten nämä tilanteet voidaan välttää.

### **VAARA: VAARAT kertovat tilanteista, joihin saattaa liittyä omaisuusvahinkojen, loukkaantumisen tai kuoleman vaara.**

Jos ostit Dellin™ n-sarjan tietokoneen, mitkään tässä asiakirjassa esitettävät viittaukset Microsoft® Windows® -käyttöjärjestelmiin eivät koske sinua.

### **Tämän asiakirjan tiedot voivat muuttua ilman erillistä ilmoitusta. © 2008 Dell Inc. Kaikki oikeudet pidätetään.**

Tämän tekstin kaikenlainen kopioiminen ilman Dell Inc:n kirjallista lupaa on jyrkästi kielletty.

Tekstissä käytetyt tavaramerkit D*ell. DELL-*logo ja *Vostro* ovat Dell Inc:n tavaramerkkejä, *Microsom, Windows, Windows Vista* ja *Windows Vistan* käynnistyspainikkeen logo ovat<br>Microsoft Corporationin tavaramerkkejä tai

Muut tekstissä mahdollisesti käytetyt tavaramerkit ja tuotenimet viittaavat joko merkkien ja nimien haltijoihin tai näiden tuotteisiin. Dell Inc. kieltää omistusoikeuden muihin kuin<br>omiin tavaramerkkeihinsä ja tuotemerkkei

**Malli PP36S**

**Huhtikuu 2008 Versio A00**

### <span id="page-57-0"></span> **Vianmääritys Huoltokäsikirja**

- [Vianmääritystyökalut](#page-57-1)
- O Ongelmien ratkaise
- <sup>O</sup> [Dellin™ tekninen päivityspalvelu](#page-66-0)
- [Dell-tukiapuohjelma](#page-66-1)
- 

# <span id="page-57-1"></span>**Vianmääritystyökalut**

### <span id="page-57-2"></span>**Diagnostiikkamerkkivalot**

#### **VAARA: Ennen kuin teet mitään tässä osiossa mainittuja toimia, noudata tietokoneen mukana toimitettuja turvallisuusohjeita.**

Tietokoneessa on kolme näppäimistön tilan merkkivaloa, jotka sijaitsevat näppäimistön yläpuolella. Normaalissa käyttötlassa näppäimistön tilan merkkivalot<br>ilmaisevat Num Lock-, Caps Lock- ja Scroll Lock -toimintojen nykyis

**HUOMAUTUS:** Kun tietokone on vienyt POST-tarkistuksen loppuun, Num Lock -**merkkivalo voi jäädä palamaan BIOS**-asetusten mukaan vaihdellen.<br>Lisäti**etoja järjestelmän asetusohjelmasta saat** *Dell™-tekniikkaoppaasta* **tietoko** 

#### **Diagnostiikkamerkkivalojen koodit POST-tarkistuksen aikana**

Voit määrittää tietokoneessa ilmenneen vian tarkistamalla näppäimistön tilan merkkivalot järjestyksessä vasemmalta oikealle (Num Lock, Caps Lock ja Scroll Lock). Jos tietokoneessa ilmenee häiriö, yksittäiset merkkivalot ilmaisevat tilaksi joko käytössä <sup>(D</sup>, poissa käytöstä <sup>(D</sup>) tai *vilkkuva* \*

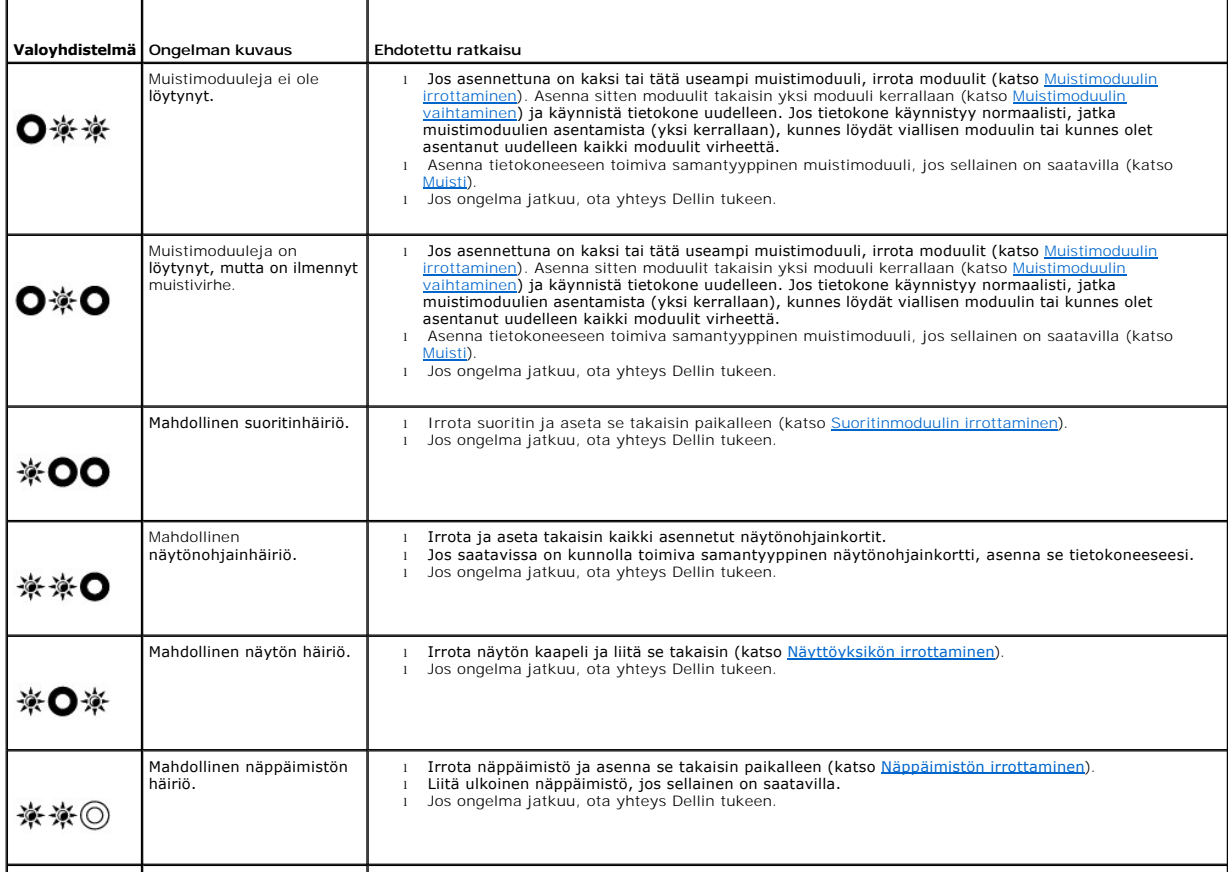

Mahdollinen USB-ajurin häiriö.

l Irrota kaikki USB-laitteet. l Jos ongelma jatkuu, ota yhteys Dellin tukeen.

### <span id="page-58-0"></span>**Laitteiden vianmääritys**

Jos jotakin laitetta ei löydy käyttöjärjestelmän asennuksen aikana tai se löytyy mutta määritetään virheellisesti, voit käyttää Laitteiston vianmääritystä yhteensopivuusongelman ratkaisemiseen.

*Windows XP:*

<span id="page-58-2"></span>※◎※

- 1. Valitse **Käynnistä**→ Ohje ja tuki
- 2. Kirjoita Etsi-kenttään Laitteiston vianmääritys ja aloita haku painamalla <Enter>-näppäintä.
- 3. Valitse **Korjaa ongelma** -kohdassa **Laitteiden vianmääritys**.
- 4. Valitse **Laitteiston vianmääritys** -luettelosta ongelmaa parhaiten kuvaava vaihtoehto, valitse sitten **Seuraava** ja tee jäljellä olevien vianmääritysvaiheiden mukaiset toimet.

*Windows Vista*®*:*

- 1. Napsauta Windows Vistan Käynnistä-painiketta <sup>(+</sup> ja valitse Ohje ja tuki.
- 2. Kirjoita Etsi-kenttään Laitteiston vianmääritys ja aloita haku painamalla <Enter>-näppäintä.
- 3. Valitse hakutuloksista ongelmaa parhaiten kuvaava vaihtoehto ja noudata seuraavia vianmäärityksen vaiheita.

### <span id="page-58-1"></span>**Dell-diagnostiikka**

**VAARA: Ennen kuin teet mitään tässä osiossa mainittuja toimia, noudata tietokoneen mukana toimitettuja turvallisuusohjeita.** 

#### **Dell-diagnostiikkaohjelman käyttäminen**

Jos tietokoneessasi on jotain ongelmia, suorita kohdassa <u>Ongelmien ratkaiseminen</u> mainitut tarkistukset ja suorita Dell-diagnostiikkaohjelma, ennen kuin otat<br>yht**eyttä Dellin tekniseen tukeen.** 

Avaa Dell-diagnostiikkaohjelma kiintolevyltä tai tietokoneen mukana toimitetulta *Drivers and Utilities* -levyltä.

**HUOMAUTUS:** *Drivers and Utilities* -CD-levy on valinnainen, eikä sitä välttämättä toimiteta tietokoneen mukana.

**HUOMAUTUS:** Dell-diagnostiikka-ohjelma toimii vain Dell-tietokoneissa.

#### **Dell-diagnostiikan käynnistäminen kiintolevyasemasta**

Siirry ennen Dell-diagnostiikkaohjelman käynnistämistä järjestelmäasetuksiin ja tarkista tietokoneen kokoonpanotiedoista, että testattava laite näkyy järjestelmäasetuksissa ja on aktiivinen. Lisätietoja järjestelmän asetusohjelmasta saat *Dell™ -tekniikkaoppaasta* tietokoneessa tai sivustosta **support.dell.com**.

Dell-diagnostiikkaohjelma sijaitsee kiintolevyllä erillään olevassa Diagnostic utility -osiossa.

**HUOMAUTUS:** Jos tietokone on kiinnitetty telakointilaitteeseen, irrota se telakoinnista. Lisätietoja saat käyttämäsi telakointilaitteen ohjeesta.

**HUOMAUTUS:** Jos tietokone ei näytä näyttökuvaa, ota yhteys Dellin tukeen.

1. Varmista, että tietokone on kytketty virtalähteeseen, jonka tiedät toimivan oikein.

2. Pidä <Fn>-näppäin tai vaimennuspainike alhaalla samalla, kun kytket tietokoneeseen virran.

**HUOMAUTUS:** Voit vaihtoehtoisesti valita **diagnostiikan** erikseen käynnistettävästä käynnistysvalikosta käynnistyksen yhteydessä, käynnistää diagostiikka-apuohjelman osion ja suorittaa Dell-diagostiikkaohjelman.

Tietokone suorittaa Pre-boot System Assessment -toiminnon, joka on sarja emolevyn, näppäimistön, näytön, muistin ja kiintolevyn aloitustestejä.

¡ Vastaa testin aikana näyttöön tuleviin kysymyksiin.

- o Jos Pre-boot System Assessment -toiminnon aikana havaitaan virheitä, kirioita virhekoodit muistiin ja ota vhteyttä Dellin tukeen.
- ¡ Jos Pre-boot System Assessment -toiminto suoritetaan loppuun asti, näyttöön tulee sanoma Booting Dell Diagnostic Utility Partition. Press any key to continue. (Dellin diagnostiikka-apuohjelman osio käynnistetään. Jatka painamalla jotain näppäintä.)

<span id="page-59-1"></span>HUOMAUTUS: Jos näyttöön tulee ilmoitus siitä, että diagnostiikka-apuohjelman osiota ei löydy, suorita Dell-diagnostiikkaohjelma *Drivers and*<br>*Utilities -*levyltä (katso <u>Dell-diagnostiikkaohjelman käynnistäminen käynnistä</u>

- 3. Painamalla jotain näppäintä voit käynnistää Dell-diagnostiikkaohjelman kiintolevyn diagnostiikka-apuohjelman osiosta.
- 4. Paina <Tab>, valitse **Test System** (Testaa järjestelmä) ja paina sitten <Enter>.
	- HUOMAUTUS: On suositeltavaa suorittaa kaikki tietokonetta koskevat testit valitsemalla Tes**t System** (Testaa järjestelmä). Jos valitset Test<br>Memory (Testaa muisti), järjestelmä suorittaa laajennetun muistitestin. Testi saa
- 5. Kun olet Dell-diagnostiikkaohjelman päävalikossa, napsauta hiiren/kosketuslevyn ykköspainiketta tai paina <Tab> ja sitten <Enter> ja valitse suoritettava testi (katso Dell Dia

**HUOMAUTUS:** Kirjoita virhekoodi ja ongelman kuvaus muistiin näytössä näkyvässä muodossa ja noudata näyttöön tulevia ohjeita.

- 6. Kun kaikki testit on suoritettu, sulje testinäyttö ja palaa Dell Diagnostics ohjelman päävalikkoon
- 7. Sulje päävalikon ikkuna ja poistu siten Dell-diagnostiikkaohjelmasta ja käynnistä tietokone uudelleen.

HUOMAUTUS: Jos näyttöön tulee ilmoitus siitä, että diagnostiikka-apuohjelman osiota ei löydy, suorita Dell-diagnostiikkaohjelma *Drivers and*<br>*Utilities -*levyltä (katso <u>Dell-diagnostiikkaohielman käynnistäminen käynnistä</u>

#### <span id="page-59-0"></span>**Dell-diagnostiikkaohjelman käynnistäminen käynnistäminen Drivers and Utilities - levyltä**

Siirry ennen De∥-diagnostiikkaohjelman käynnistämistä järjestelmäasetuksiin ja tarkista tietokoneen kokoonpanotiedoista, että testattava laite näkyy<br>järjestelmäasetuksissa ja on aktiivinen. Lisätietoja järjestelmän asetus **support.dell.com**.

- 1. Aseta *Drivers and Utilities* -levy optiseen asemaan.
- 2. Käynnistä tietokone.
- 3. Kun DELL-logo tulee näkyviin, paina heti <F12>-näppäintä.

**HUOMAUTUS:** Jos näppäintä pidetään pitkään painettuna, voi tapahtua näppäimistövirhe. Vältä mahdollinen näppäimistövirhe painelemalla <F12>-näppäintä lyhyesti. Tällöin avautuu Boot Device (Käynnistyslaite) -valikko.

Jos odotat liian kauan ja käyttöjärjestelmän logo tulee näyttöön, odota, kunnes näyttöön tulee Microsoft Windows -työpöytä. Katkaise tietokoneesta virta ja yritä uudelleen.

4. Kun näyttöön tulee käynnistyslaitteiden luettelo, valitse **CD-/DVD-/CD- RW-asema** ylä- ja alanuolia käyttämällä ja paina sitten <Enter>.

HUOMAUTUS: Kun käytät erikseen käynnistettävää käynnistysvalikkoa, laitteiden käynnistysjärjestys vaihtuu vain nykyisellä käynnistyskerralla.<br>Tietokoneen seuraavalla käynnistyskerralla se käynnistää järjestelmäasetuksissa

5. Vahvista käynnistys CD-/DVD-levyltä painamalla jotain näppäintä.

Jos odotat liian kauan ja käyttöjärjestelmän logo tulee näyttöön, odota, kunnes näyttöön tulee Microsoft Windows -työpöytä. Katkaise tietokoneesta virta ja yritä uudelleen.

- 6. Kirjoita 1 ja **suorita 32-bittinen Dell-diagnostiikkaohjelma**.
- 7. Kirjoita **Dell-diagnostiikkaohjleman valikossa** 1 ja valitse **Dell 32-bit Diagnostics for Resource CD -vaihtoehto (graafinen käyttöliittymä)**.
- 8. Paina <Tab>, valitse **Test System** (Testaa järjestelmä) ja paina sitten <Enter>.

**HUOMAUTUS:** On suositeltavaa suorittaa kaikki tietokonetta koskevat testit valitsemalla **Test System** (Testaa järjestelmä). Jos valitset **Test Memory** (Testaa muisti), järjestelmä suorittaa laajennetun muistitestin. Testi saattaa kestää 30 minuuttia tai sitä kauemmin. Kun testi päättyy,<br>tallenna testitulokset ja palaa sitten edellisen valikkoon painamalla jotain

9. Kun olet Dell-diagnostiikkaohjelman päävalikossa, napsauta hiiren ykköspainiketta tai paina <Tab> ja sitten <Enter> ja valitse suoritettava testi (katso Dell Diagnostics -[ohjelman päävalikko](#page-60-0)).

**HUOMAUTUS:** Kirjoita virhekoodi ja ongelman kuvaus muistiin näytössä näkyvässä muodossa ja noudata näyttöön tulevia ohjeita.

- <span id="page-60-1"></span>10. Kun kaikki testit on suoritettu, sulje testinäyttö ja palaa Dell Diagnostics - ohjelman päävalikkoon
- 11. Sulje päävalikon ikkuna ja poistu siten Dell-diagnostiikkaohjelmasta ja käynnistä tietokone uudelleen.
- 12. Poista *Drivers and Utilities* -levy optisesta asemasta.

#### <span id="page-60-0"></span>**Dell Diagnostics -ohjelman päävalikko**

Dell-diganostiikkaohjelman latautumisen jälkeen näyttöön tulee seuraava valikko:

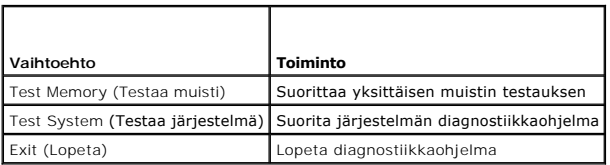

Paina <Tab>, valitse suoritettava testi ja paina sitten <Enter>.

HUOMAUTUS: On suositeltavaa suorittaa kaikki tietokonetta koskevat testit valitsemalla T**est System (Testaa järjestelmä). Jos valitset Test Memory**<br>(Testaa muisti), järjestelmä suorittaa laajennetun muistitestin. Testi saa

Kun valiset **Test System** (Testaa järjestelmä), näyttöön tulee seuraava valikko:

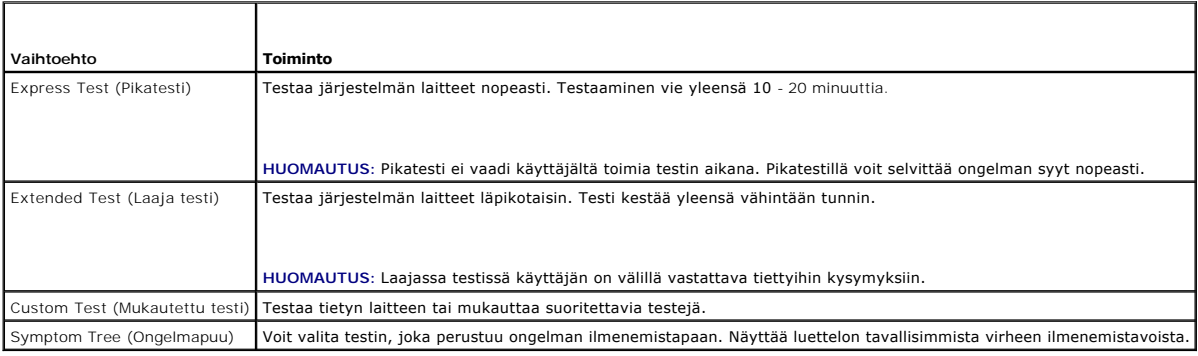

**HUOMAUTUS:** On suositeltavaa valita seuraavasta valikosta **Extended Test** (Laaja testi) -vaihtoehto ja suorittaa tietokoneessa olevien laitteiden perusteellinen tarkistus.

Jos ongelma löytyy testin aikana, näyttöön tulee ilmoitus, jossa näkyy virhekoodi ja ongelman kuvaus. Kirjoita virhekoodi ja ongelman kuvaus muistiin ja<br>noudata näyttöön tulevia ohjeita. Jos ongelma ei ratkea, ota yhteys D

**HUOMAUTUS:** Kun otat yhteyttä Dellin tukeen, pidä huoltomerkki ulottuvillasi. Tietokoneen huoltomerkki näkyy kunkin näytön yläosassa.

Seuraavissa välilehdissä on lisätietoja testeistä, jotka suoritetaan vaihtoehdolla Custom Test (Mukautettu testi) tai Symptom Tree (Ongelmapuu):

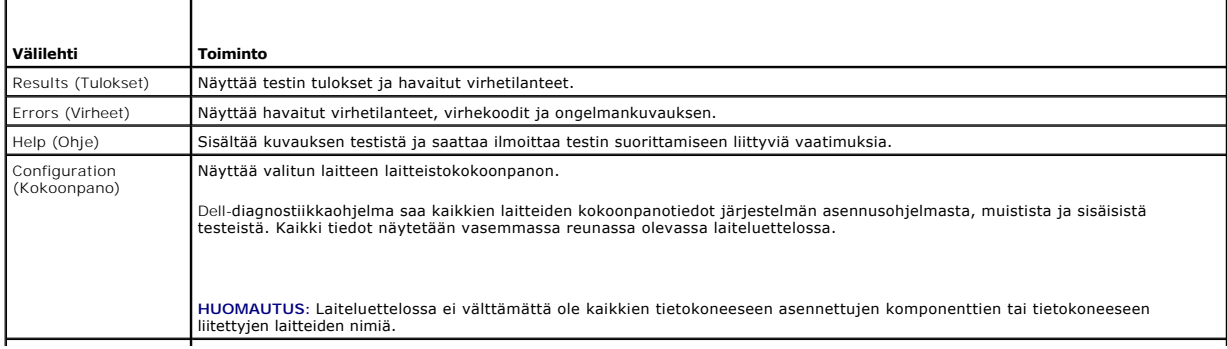

<span id="page-61-1"></span>Parameters (Parametrit) Voit mukauttaa testiä muuttamalla testiasetuksia.

### **Virheilmoitukset**

#### **VAARA: Ennen kuin teet mitään tässä osiossa mainittuja toimia, noudata tietokoneen mukana toimitettuja turvallisuusohjeita.**

Jos saamaasi ilmoitusta ei ole luettelossa, katso käyttöjärjestelmän ohjeita tai sen ohjelman ohjeita, joka oli käynnissä silloin, kun virheilmoitus tuli näkyviin.

**A filename cannot contain any of the following characters: \ / : \* ? " < > | (Tiedostonimessä ei voi esiintyä seuraavia merkkejä: \ / : \* ? " < > |) —** Älä käytä näitä merkkejä tiedostonimissä.

**A required .DLL file was not found (vaadittua .DLL-tiedostoa ei löydy) —** Käynnistettävän ohjelman vaatima tiedosto puuttuu. Poista ohjelman asennus ja asenna se sitten uudelleen seuraavasti:

*Windows XP*:

- 1. Valitse **Käynnistä**® **Ohjauspaneeli**® **Lisää tai poista ohjelmia**® **Ohjelmat ja ominaisuudet**.
- Valitse poistettava ohjelma.
- 3. Valitse **Poista asennus**. 4. Katso asennusohjeet ohjelman oppaista.

*Windows Vista*:

- 1. Valitse **Käynnistä** ® **Ohjauspaneeli** ® **Ohjelmat** ® **Ohjelmat ja ominaisuudet**
- 2. Valitse poistettava ohjelma. 3. Valitse **Poista asennus**.
- 4. Katso asennusohjeet ohjelman oppaista.
- 

drive letter**:\ is not accessible. The device is not ready (x:\ ei ole käytettävissä, laite ei ole valmis) — Asema ei voi lukea levyä. Aseta levyke asemaan ja** yritä uudelleen.

**Insert bootable media (aseta käynnistyslevy asemaan) —** Aseta asemaan käynnistyslevyke tai CD- tai DVD-levy, jolta tietokone voidaan käynnistää.

**Non-system disk erro (Ei järjestelmälevyn virhe) —** Poista levyke asemasta ja käynnistä tietokone uudelleen.

**Not enough memory or resources. Sammuta osa ohjelmista ja yritä uudelleen —** Sulje kaikki ikkunat ja avaa ohjelma, jota haluat käyttää. Joissakin<br>tapauksissa tietokone voidaan joutua käynnistämään uudelleen tietokoneen re ensin.

**Operating system not found (käyttöjärjestelmää ei löydy) —** Ota yhteys Dellin tukeen.

#### <span id="page-61-0"></span>**Ongelmien ratkaiseminen**

Kun teet vianmääritystä, seuraavista vihjeistä saattaa olla apua:

- l Jos lisäsit tai poistit jonkin osan, ennen kuin ongelma ilmeni, tarkista asennus ja varmista, että kyseinen osa on oikein asennettu.
- l Jos oheislaite ei toimi, varmista, että se on oikein liitetty.
- l Jos saat virheilmoituksen, kirjoita muistiin viestin sisältö sanatarkasti. Tämä sanoma voi auttaa teknistä tukea ongelman selvittämisessä ja korjaamisessa.
- l Jos virhesanoma tulee jostakin ohjelmasta, katso kyseisen ohjelman ohjeita.

**HUOMAUTUS:** Tämän ohjeen menetelmät on kirjoitettu Windowsin oletusnäkymää varten, eivätkä ne välttämättä päde, jos Dell-tietokone on asetettu Windows Classic -näkymään.

### **Paristo-ongelmat**

VAARA: Jos uusi paristo on asetettu paikalleen väärin, se voi räjähtää. Vaihda paristo vain valmistajan suosittelemaan samanlaiseen tai<br>vastaavanlaiseen paristoon. Hävitä käytetyt paristot valmistajan ohjeiden mukaisesti.

**VAARA: Ennen kuin teet mitään tässä osiossa mainittuja toimia, noudata tietokoneen mukana toimitettuja turvallisuusohjeita.** 

#### **Asemaongelmat**

**VAARA: Ennen kuin teet mitään tässä osiossa mainittuja toimia, noudata tietokoneen mukana toimitettuja turvallisuusohjeita.** 

**Ensure that Microsoft® Windows® Recognizes the drive (Varmista, että Microsoft® Windows® -käyttöjärjestelmä tunnistaa aseman) —**

*Windows XP*:

l Valitse **Käynnistä ja valitse sitten Oma tietokone**.

*Windows Vista*:

l Valitse **Käynnistä**  ja valitse sitten **Tietokone**.

Jos asemaa ei näy luettelossa, tee virustentorjuntaohjelmalla täydellinen virustarkistus mahdollisten virusten löytämiseksi ja poistamiseksi. Virukset voivat<br>estää Windows-käyttöjärjestelmää tunnistamasta asemaa.

#### **Testaa asema —**

- l Varmista, että alkuperäisessä levykkeessä tai levyssä ei ole vikaa, asettamalla asemaan jokin toinen levy.
- l Aseta käynnistyslevyke asemaan ja käynnistä tietokone uudelleen.

**Clean the drive or disk (Puhdista asema tai levy) —** Lisätietoja tietokoneen puhdistamisesta saat *Dell™ -tekniikkaoppaasta* tietokoneessa tai sivustosta **support.dell.com**.

**Check the cable connections (Tarkista johtojen liitännät)**

**Run the Hardware Troubleshooter (Suorita Laitteiston vianmääritys) —** Katso kohtaa [Laitteiden vianmääritys](#page-58-0).

**Run the Dell Diagnostics (Suorita Dell-diagnostiikkaohjelma) —** Katso kohtaa [Dell-diagnostiikka.](#page-58-1)

#### **Optisen aseman ongelmat**

**HUOMAUTUS:** Suurinopeuksisten optisten asemien tärinä on normaalia, ja se voi aiheuttaa melua. Tämä ei ole merkki aseman tai levyn virheellisyydestä.

**HUOMAUTUS:** Alue-erojen ja eri levyformaattien vuoksi kaikki DVD-levyt eivät toimi kaikissa DVD-asemissa.

#### **Säädä Windowsin äänenvoimakkuutta —**

- 
- l Napsauta näytön oikeassa alakulmassa olevaa kaiutinkuvaketta. l Varmista, että äänenvoimakkuus on sopivalla tasolla, napsauttamalla liukusäädintä ja vetämällä sitä ylös.
- l Varmista, että ääntä ei ole mykistetty, napsauttamalla valittuja ruutuja.

**Tarkista kaiuttimet ja alibassokaiutin —** Katso kohtaa Ääni- [ja kaiutinongelmat.](#page-65-0)

**Ongelmat kirjoitettaessa optisella asemalla** 

Close other programs (Sulje muut ohjelmat) — Optisen aseman pitää saada tasainen tietovirta kirjoituksen aikana. Virran keskeytyminen aiheuttaa<br>ongelmia. Sulje kaikki ohjelmat ennen optiselle asemalle kirjoittamista.

**Turn off standby mode in Windows before writing to a disc (Poista Windowsin valmiustila käytöstä ennen levylle kirjoittamista) — Lisätietoja virta-<br>asetusten määrittämisestä saat** *Dell™ -tekniikkaoppaasta* **tietokoneessa** Ohje- ja tukikeskuksesta hakusanalla *valmiustila.*

**Kiintolevyongelmat** 

#### **Suorita levytarkistus —**

*Windows XP*:

- 
- 1. Valitse **Käynnistä ja sitten Oma tietokone.**<br>2. Napsauta hiiren kakkospainikkeella kohtaa<br>3. Valitse Ominaisuudet→ Työkalut→ Tarkista 2. Napsauta hiiren kakkospainikkeella kohtaa **Paikallinen asema C:**. <br>3. Valitse **Ominaisuudet→ Työkalut→ Tarkista nyt**.
- 
- 4. Valitse **Etsi ja yritä korjata vialliset sektorit ja sitten Käynnistä**.

*Windows Vista*:

- 
- 1. Valitse **Käynnistä V**Jja sitten **Tietokone.**<br>2. Napsauta hiiren kakkospainikkeella kohtaa **Paikallinen asema C:**.<br>3. Valitse **Ominaisuudet→ Työkalut→** Tarkista nyt.
- 

**Käyttäjätilin valvonta** -ikkuna voi tulla esiin. Jos olet tietokoneen järjestelmänvalvoja, valitse **Jatka**. Ota muussa tapauksessa yhteyttä järjestelmänvalvojaan, jotta voit jatkaa ohjelman käyttöä.

4. Noudata näytön ohjeita.

### **IEEE 1394 -laiteongelmat**

**VAARA: Ennen kuin teet mitään tässä osiossa mainittuja toimia, noudata tietokoneen mukana toimitettuja turvallisuusohjeita.** 

**HUOMAUTUS:** Tietokoneesi tukee vain IEEE 1394a -standardia.

**Varmista, että IEEE 1394 -laitteen kaapeli on kytketty oikein laitteeseen ja tietokoneen liittimeen**

**Ensure that the IEEE 1394 device is enabled in system setup (Varmista, että IEEE 1394 -laite on otettu käyttöön järjestelmäasetuksissa) — Lisätietoja<br>järjestelmän asetusohjelmasta saat** *Dell™ -tekniikkaoppaasta* **tietokon** 

**Ensure that the IEEE 1394 device is recognized by Windows (Varmista, että Windows tunnistaa IEEE 1394 -laitteen) —**

*Windows XP*:

- 
- 1. Valitse **Käynnistä ja sitten Ohj**auspaneeli.<br>2. Valitse kohdasta **Valitse luokka Suorituskyky ja ylläpito→ Järjestelmä→ Järjestelmän ominaisuudet→ Laitteisto→ Laitehallinta.**

*Windows Vista*:

1. Valitse **Käynnistä** ® **Ohjauspaneeli**® **Laitteet ja äänet**. 2. Valitse **Laitehallinta**.

Jos IEEE 1394 -laite näkyy luettelossa, Windows on tunnistanut laitteen.

**If you have problems with a Dell IEEE 1394 device (Jos Dellin IEEE 1394 -laitteen käytössä ilmenee ongelmia) —** Ota yhteys Dellin tukeen.

**If you have problems with an IEEE 1394 device not provided by Dell (Jos muun kuin Dellin toimittaman IEEE 139 -laitteen kanssa ilmenee ongelmia) —** Ota yhteyttä IEEE 1394 -laitteen valmistajaan.

### **Lukitukset ja ohjelmaongelmat**

**VAARA: Ennen kuin teet mitään tässä osiossa mainittuja toimia, noudata tietokoneen mukana toimitettuja turvallisuusohjeita.** 

#### **Tietokone ei käynnisty**

**Tarkista diagnostiikkavalot —** Katso kohtaa [Virtaongelmat.](#page-65-2)

**Varmista, että virtajohto on liitetty tietokoneeseen ja pistorasiaan**

**Tietokone lakkaa toimimasta** 

**VAROITUS:** Voit menettää tietoja, jos et pysty sammuttamaan käyttöjärjestelmää.

Sammuta tietokoneen virta — Jos tietokone ei reagoi mitenkään, kun painat näppäintä tai liikutat hiirtä, paina virtapainiketta vähintään 8 - 10 sekuntia,<br>kunnes tietokone sammuu. Käynnistä tietokone sitten uudelleen.

#### **Ohjelma lakkaa toimimasta**

#### **Lopeta ohjelma —**

- 1. Paina näppäimiä <Ctrl><Vaihto><Esc> samanaikaisesti, jolloin Tehtävienhallinta avautuu.
- 2. Napsauta **Sovellukset**-välilehteä. 3. Napsauta ohjelmaa, joka ei enää vastaa.
- 4. Valitse **Lopeta tehtävä**.
- 

#### **Ohjelmassa tapahtuu vakava virhe jatkuvasti**

**HUOMAUTUS:** Ohjelmasta on yleensä asennusohjeet sen oppaissa tai levykkeellä tai CD-/DVD-levyllä.

**Tarkista ohjelman oppaat —** Poista ohjelma ja asenna se tarvittaessa uudelleen.

#### **Ohjelma on suunniteltu aikaisemmalle Windows-käyttöjärjestelmälle**

#### **Run the Program Compatibility Wizard (Suorita ohjattu ohjelman yhteensopivuuden varmistaminen) —**

*Windows XP*:

Ohjattu ohjelman yhteensopivuuden varmistaminen määrittää ohjelman, joten se toimii ympäristössä, joka muistuttaa muita kuin Windows XP käyttöjärjestelmäympäristöjä.

- 1. Valitse **Käynnistä**® **Kaikki ohjelmat**® **Apuohjelmat**® **Ohjattu ohjelman yhteensopivuuden varmistaminen**® **Seuraava**.
- 2. Noudata näytön ohjeita.

#### *Windows Vista*:

Ohjattu ohjelman yhteensopivuuden varmistaminen määrittää ohjelman, joten se toimii ympäristössä, joka muistuttaa muita kuin Windows Vista - käyttöjärjestelmäympäristöjä.

- 1. Valitse **Käynnistä <sup>®</sup> → Ohjauspaneeli→ Ohjelmat→ Käytä vanhempaa ohjelmaa Windowsin tässä versiossa**<br>2. Valitse Tervetuloa-ikkunassa Seuraava.
- 2. Valitse Tervetuloa-ikkunassa **Seuraava**. vantse Tervetaloa Ikkuna

### **Näyttö muuttuu täysin siniseksi**

Turn the computer off (Sammuta tietokoneen virta) — Jos tietokone ei reagoi mitenkään, kun painat näppäintä tai liikutat hiirtä, paina virtapainiketta<br>vähintään 8 - 10 sekuntia, kunnes tietokone sammuu. Käynnistä tietokone

#### **Muita ohjelmaongelmia**

**Check the software documentation or contact the software manufacturer for troubleshooting information (Tarkista ohjelman oppaat tai pyydä vianmääritystietoja ohjelman valmistajalta) —**

- l Varmista, että ohjelma on yhteensopiva tietokoneesi käyttöjärjestelmän kanssa.
- l Varmista, että tietokone vastaa ohjelman vähimmäisvaatimuksia. Katso tietoja ohjelman oppaista. l Varmista, että ohjelma on asennettu ja määritetty oikein.
- 
- l Tarkista, että laitteen ohjaimet eivät ole ristiriidassa ohjelman kanssa. l Poista ohjelma ja asenna se tarvittaessa uudelleen.
- 

**Tee heti varmuuskopiot tiedostoistasi**

**Tarkista kiintolevy, levykkeet tai CD-/DVD-levyt virustorjuntaohjelmalla**

**Tallenna ja sulje kaikki avatut tiedostot tai ohjelmat ja sammuta tietokone Käynnistä-valikosta**

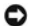

### <span id="page-65-1"></span>**Muistiongelmat**

**VAARA: Ennen kuin teet mitään tässä osiossa mainittuja toimia, noudata tietokoneen mukana toimitettuja turvallisuusohjeita.** 

#### **Jos näet Liian vähän muistia -ilmoituksen —**

- 
- ı Tallenna ja sulje avoinna olevat tiedostot ja sulje sellaiset avoinna olevat ohjelmat, jotka eivät ole käytössä. Tarkista ratkesiko ongelma.<br>1 Katso muistin vähimmäisvaatimukset ohjelman oppaista. Asenna tarvittaess
- 
- **Jos kohtaat muita muistiongelmia** 
	- l Varmista, että tietokone käyttää muistia oikein, asentamalla muistikammat uudelleen paikoilleen (katso kohtaa [Muisti\)](file:///C:/data/systems/Vos1310/fi/SM/html/memory.htm#wp1180190).
	-
	- ı Varmista, että noudatat muistin asennusohjeita (katso kohtaa <u>[Muistimoduulin vaihtaminen](file:///C:/data/systems/Vos1310/fi/SM/html/memory.htm#wp1184666)</u>).<br>1 Varmista, että tietokoneesi tukee käyttämääsi muistia. Lisätietoja tietokoneen tukemista muistityypeistä saat *Asennus-*
	- **support.dell.com**. l Suorita Dell-diagnostiikkaohjelma (katso [Dell-diagnostiikka](#page-58-1)).

### <span id="page-65-2"></span>**Virtaongelmat**

**VAARA: Ennen kuin teet mitään tässä osiossa mainittuja toimia, noudata tietokoneen mukana toimitettuja turvallisuusohjeita.** 

**Jos virran merkkivalo on vihreä eikä tietokone vastaa –** Katso kohtaa *Diagnostiikkamerkkivalot*.

**Jos virran merkkivalo ei pala —** Tietokone on joko pois päältä tai se ei saa virtaa.

- 
- ı Asenna virtajohto tietokoneen takana olevaan virtaliitäntään ja pistorasiaan.<br>1 Ohita ylijännitesuojat ja jatkojohdot, jotta voit varmistaa, että tietokone käynnistyy.<br>1 Varmista, että käytössä olevat ylijännitesuojat o
- 
- 

**Poista häiriöt —** Mahdollisia häiriölähteitä ovat

- l virran, näppäimistön ja hiiren jatkokaapelit l samaan virtakiskoon on kytketty liian monta laitetta
- l samaan pistorasiaan on kytketty useita ylijännitesuojia.

### <span id="page-65-0"></span>**Ääni- ja kaiutinongelmat**

**VAARA: Ennen kuin teet mitään tässä osiossa mainittuja toimia, noudata tietokoneen mukana toimitettuja turvallisuusohjeita.** 

#### **Kaiuttimista ei kuulu ääntä**

**HUOMAUTUS:** Joidenkin MP3-soittimien ja muiden mediasoittimien äänenvoimakkuudensäädin ohittaa Windowsin äänenvoimakkuusasetukset. Varmista, että et säätänyt soittimen äänenvoimakkuutta alas tai kokonaan pois.

Adjust the Windows volume control (Säädä Windowsin äänenvoimakkuutta) – Napsauta tai kaksoisnapsauta näytön oikeassa alakulmassa olevaa kaiutinkuvaketta. Varmista, että äänenvoimakkuus on sopivalla tasolla eikä ääntä ole vaimennettu.

**Disconnect headphones from the headphone connector (Irrota kuulokkeet kuulokeliitännä<b>stä) —** Kaiuttimet poistetaan automaattisesti käytöstä, kun<br>kuulokkeet kytketään tietokoneen etupaneelin kuulokeliitäntään.

**Eliminate possible interference (Poista mahdolliset häiriöt) —** Tarkista mahdolliset häiriöt sammuttamalla läheisyydessä oleva tuulettimet, loisteputkivalot<br>tai halogeenivalot.

**Run the Hardware Troubleshooter (Suorita Laitteiston vianmääritys) —** Katso kohtaa [Laitteiden vianmääritys](#page-58-0).

#### **Kuulokkeista ei kuulu ääntä**

**Check the headphone cable connection (Tarkista kuulokejohdon liitäntä) —** Varmista, että kuulokejohto on kytketty oikein kuulokeliittimeen. Katso<br>tietokoneen *Asennus- ja pikaopas* sivustossa **support.dell.com**.

**Adjust the Windows volume control (Säädä Windowsin äänenvoimakkuutta) —** Napsauta tai kaksoisnapsauta näytön oikeassa alakulmassa olevaa<br>kaiutinkuvaketta. Varmista, että äänenvoimakkuus on sopivalla tasolla eikä ääntä ole

### **Kuva- ja näyttöongelmat**

**VAARA: Ennen kuin teet mitään tässä osiossa mainittuja toimia, noudata tietokoneen mukana toimitettuja turvallisuusohjeita.** 

Θ VAROITUS: Jos tietokoneeseen oli asennettu valmiiksi PCI Express -grafiikkakortti, kortin poistaminen ei ole tarpeen, kun asennetaan lisää<br>grafiikkakortteja. Korttia tarvitaan kuitenkin vianmäärityksessä. Jos poistat korti grafiikkakorteista on osoitteessa **support.dell.com.**

**Check the diagnostic lights (Tarkista diagnostiikkavalot) —** Katso kohtaa [Diagnostiikkamerkkivalot.](#page-57-2)

**Check the display settings (Tarkista näytön asetukset) —** Katso *Dell™-tekniikkaopas* tietokoneessa tai sivustossa **support.dell.com**.

#### **Säädä Windowsin näyttöasetuksia —**

*Windows XP:*

- 1. Valitse **Käynnistä**® **Ohjauspaneeli**® **Ulkoasu ja teemat**
- 2. Napsauta muutettavaa aluetta tai napsauta **Näyttö**-kuvaketta. 3. Kokeile eri asetuksia **värin laadulle** ja **näyttötarkkuudelle**.
- 

#### *Windows Vista*:

- 1. Valitse **Käynnistä<sup>59</sup> → Ohjauspaneeli→ Laitteet ja äänet→ Henkilökohtaiset asetukset→ Näyttöasetukset<br>2. Säädä tarkkuutta ja <b>väriasetuksia** tarpeen mukaan
- 2. Säädä **tarkkuutta** ja **väriasetuksia** tarpeen mukaan.

#### **Vain osa näytöstä on luettavissa**

**Kytke ulkoinen näyttö —**

- 1. Sammuta tietokone ja kytke siihen ulkoinen näyttö.
- 2. Käynnistä tietokone ja näyttö ja säädä näytön kirkkaus- ja kontrastisäätimiä.

Jos ulkoinen näyttö toimii, tietokoneen näyttö tai näyttökortti voi olla viallinen. Ota yhteys Dellin tukeen.

# <span id="page-66-0"></span>**Dellin™ tekninen päivityspalvelu**

Dellin tekninen päivityspalvelu tarjoaa ennalta sähköposti-ilmoituksia tietokoneen ohjelmisto- ja laitteistopäivityksistä. Palvelu on ilmainen, ja sitä voidaan<br>mukauttaa sisällön, muodon ja sen mukaan, miten usein ilmoituk

Voit tilata Dellin teknisen päivityspalvelun osoitteesta **support.dell.com/technicalupdate**.

### <span id="page-66-1"></span>**Dell-tukiapuohjelma**

Dell-tukiapuohjelma on asennettu tietokoneelle ja se voidaan käynnistää Dell-tukipalvelusta, , tehtävärivin kuvakkeella tai **Käynnistä**-painikkeesta. Tällä tukiapuohjelmalla saat tukitietoja, ohjelmistopäivityksiä ja tietojenkäsittely-ympäristön kuntotarkastuksia.

### **Dell-tukiapuohjelman käynnistäminen**

Avaa Dell-tukiapuohjelma tehtävärivin kuvakkeesta tai **Käynnistä**-valikosta.

Jos tehtävärivillä ei ole Dell-tukiapuohjelman kuvaketta:

- 1. Valitse **Käynnistä**® **aikki ohjelmat**® **Dellin tuki**® **Dellin tukiasetukset**.
- 2. Varmista, että **Show icon on the taskbar** (Näytä kuvake tehtäväpalkissa) vaihtoehto on valittu.

**HUOMAUTUS:** Jos Dell-tukiapuohjelmaa ei löydy **Käynnistä**-valikosta, siirry osoitteeseen **support.dell.com** ja lataa ohjelmisto sieltä.

Dell-tukiapuohjelma on mukautettu tietojenkäsittely-ympäristöösi.

Tehtäväpalkin **XX** -kuvake toimii eri tavoin, kun sitä napsautetaan, kaksoisnapsautetaan tai napsautetaan hiiren kakkospainikkeella.

### **Dell-tukiapuohjelman kuvakkeen napsauttaminen**

Napsauttamalla  $\ll$ -kuvaketta hiiren vasemmalla tai oikealla painikkeella voit suorittaa seuraavat toiminnot:

- l Tietojenkäsittely-ympäristön tarkistaminen.
- l Dell-tukiapuohjelman asetusten tarkistaminen.
- l Dell-tukiapuohjelman ohjetiedoston avaaminen.
- l Usein kysyttyjen kysymysten tarkasteleminen.
- l Dell-tukiapuohjelman lisätietojen tarkistaminen.
- l Dell-tukiapuohjelman poistaminen käytöstä.

### **Dell-tukiapuohjelman kuvakkeen kaksoisnapsauttaminen**

Kaksoisnapsauttamalla **Ma**-kuvaketta voit manuaalisesti tarkistaa tietojenkäsittely-ympäristön, tarkastella usein kysyttyjä kysymyksiä, avata Dell-<br>tukiapuohjelman ohjetiedoston sekä tarkistaa Dell-tukiapuohjelman asetukse

Lisätietoja Dell-tukiapuohjelmasta saat napsauttamalla kysymysmerkkiä (**?**) **Dell™ Support** -näytön yläosassa.